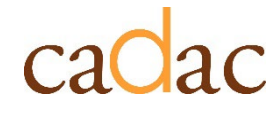

**www.cadac.ca**

# **GUIDE D'UTILISATION DU RAPPORT**

Pour les utilisateurs de l'agence

**Version 1.0 Mai 2023**

# **TABLE DES MATIÈRES**

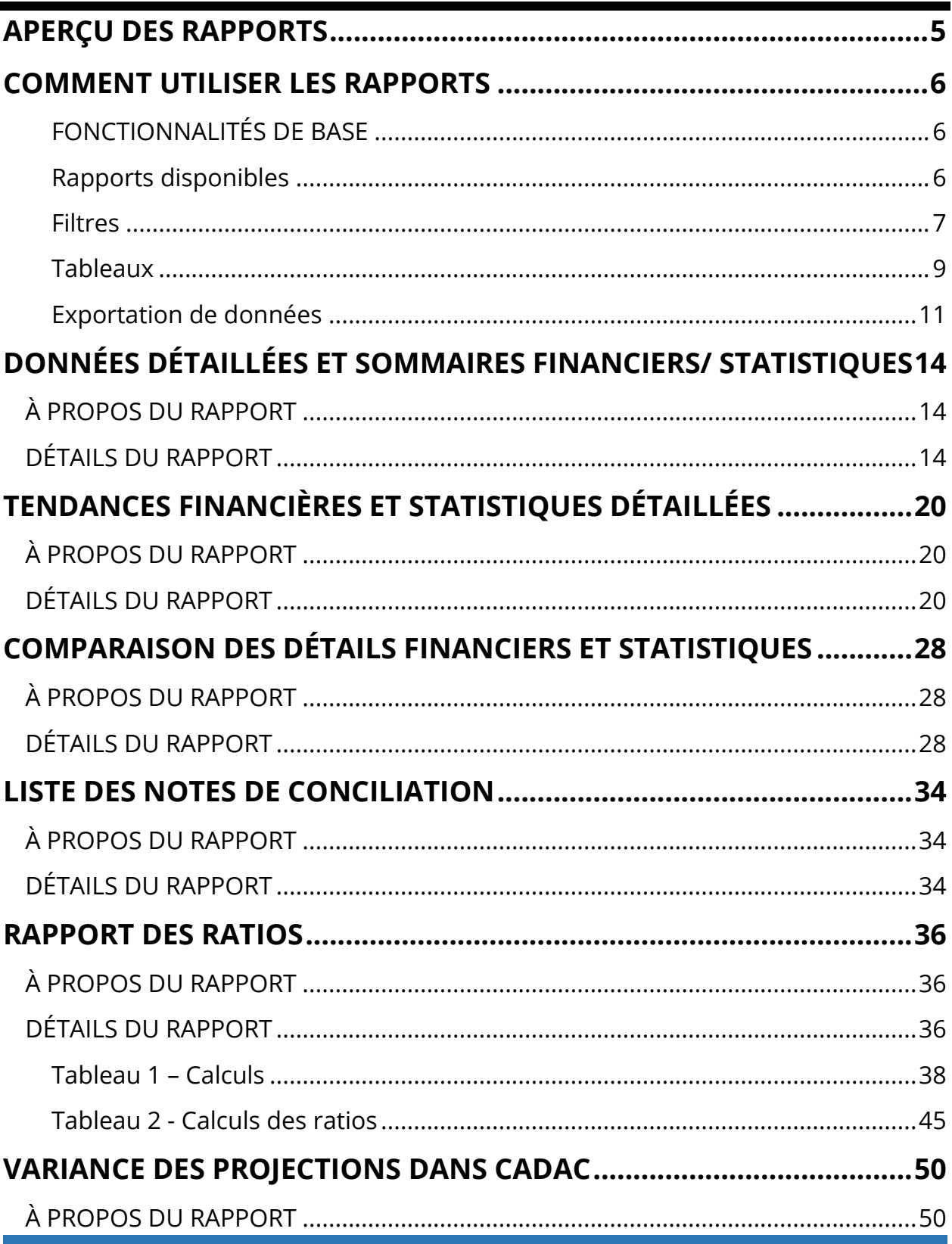

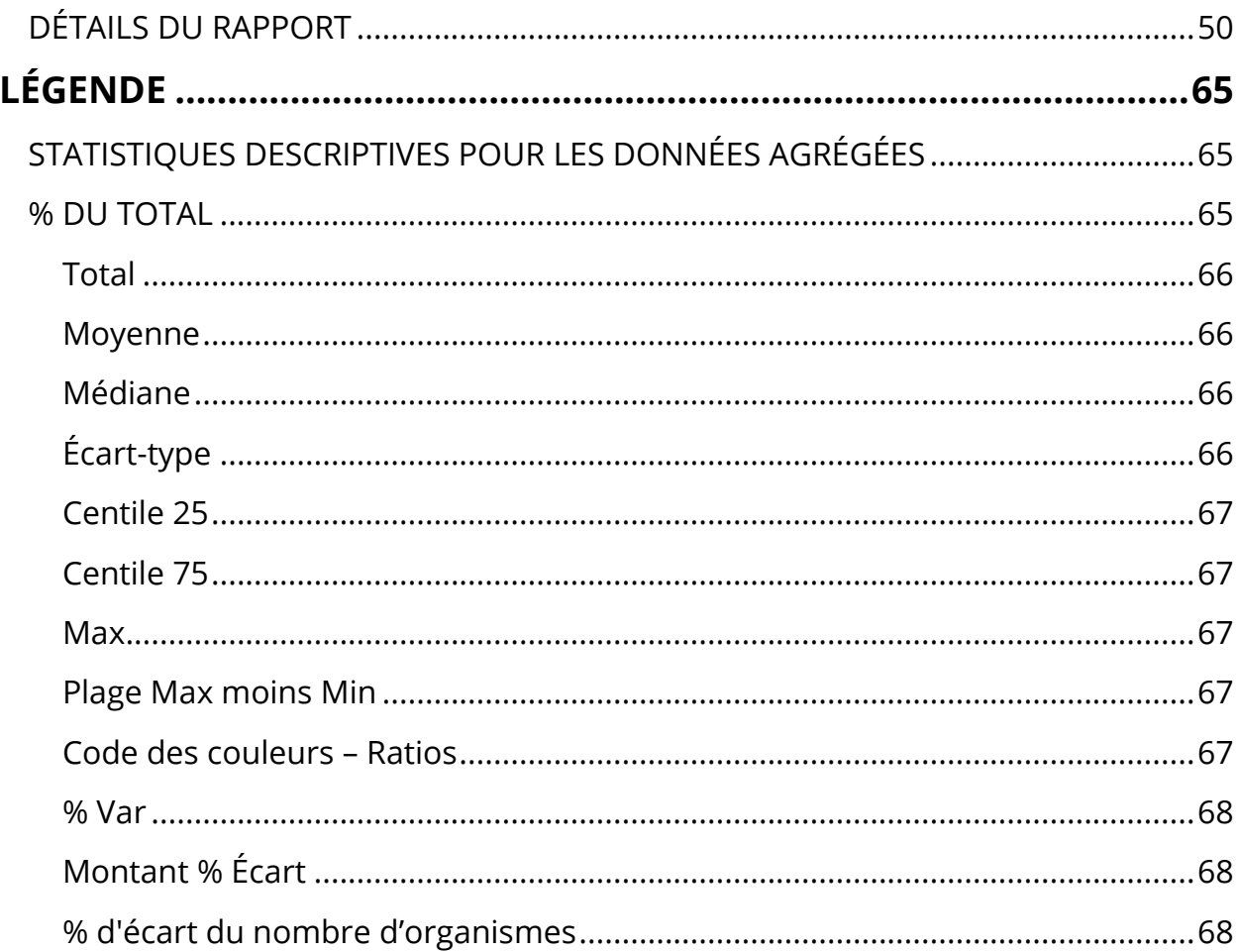

## **FIGURES**

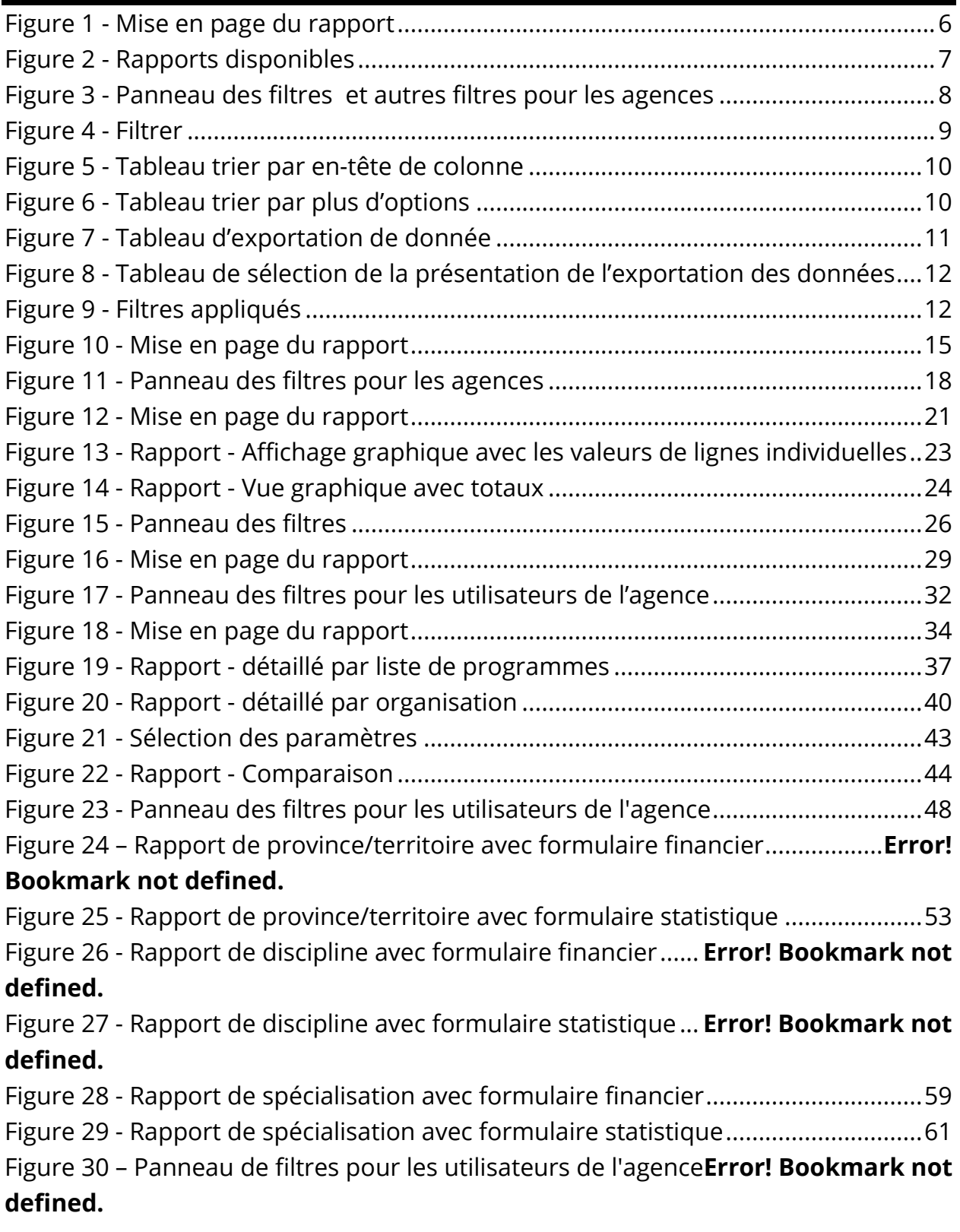

### <span id="page-4-0"></span>**APERÇU DES RAPPORTS**

La section *Rapports* du CADAC permet aux utilisateurs de générer des rapports sur les données tirées des organismes inclus dans les listes de programme de leur propre agence. À l'aide des rapports, les utilisateurs peuvent :

- avoir accès aux données historiques à tout moment
- analyser les données financières et statistiques pour identifier les tendances
- accéder aux données financières et statistiques nationales agrégées

Les rapports publics présentent des données agrégées de tous les organismes au sein du CADAC. Grâce à ces rapports publics, les utilisateurs peuvent comparer leurs données aux données agrégées d'autres organismes.

Pour protéger la confidentialité des informations, les données agrégées ne sont disponibles que lorsque les données peuvent être tirées de cinq organismes ou plus. Cela garantit que les données agrégées ne peuvent pas être liées à des organismes spécifiques.

### <span id="page-5-0"></span>**COMMENT UTILISER LES RAPPORTS**

### <span id="page-5-1"></span>**FONCTIONNALITÉS DE BASE**

### <span id="page-5-2"></span>**Rapports disponibles**

Pour faciliter la navigation, à partir de n'importe quel rapport, vous pouvez accéder rapidement à plusieurs autres rapports. Chaque rapport a une barre **Rapport disponibles** située à la gauche (Figure 1).

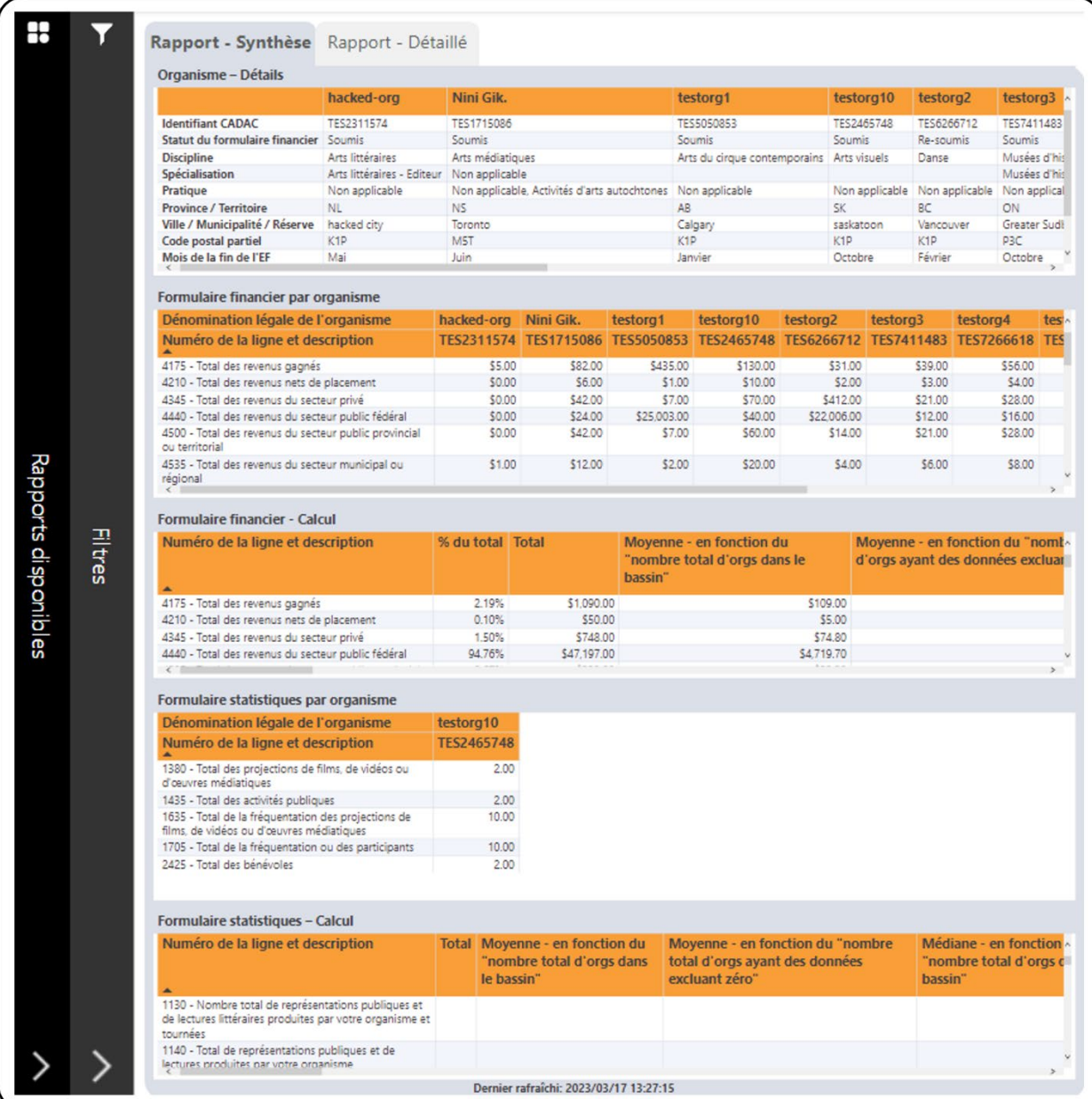

<span id="page-5-3"></span>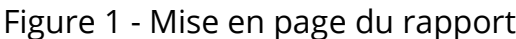

GUIDE D'UTILISATION DES RAPPORTS | VERSION 1.0 | WWW.CADAC.CA 6

Cliquez n'importe où sur la barre et cela ouvrira le panneau **Rapports disponibles** pour afficher les rapports disponibles (Figure 2). Vous pouvez accéder à différents rapports à l'aide de ce panneau.

Pour fermer n'importe quel panneau, cliquez sur le bouton **X**.

<span id="page-6-1"></span>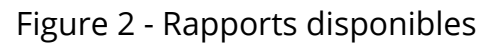

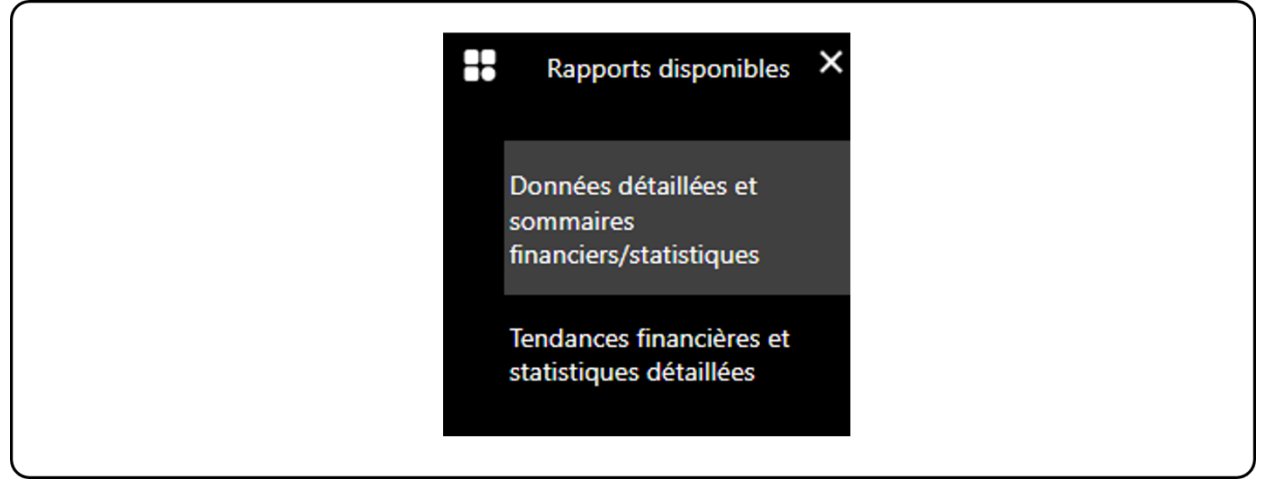

#### <span id="page-6-0"></span>**Filtres**

Chaque rapport a une barre **Filtres** située à la gauche, à côté de la barre **Rapports disponibles** (Figure 1). Cliquez n'importe où sur cette barre et cela ouvrira le panneau **Filtres** pour afficher les filtres disponibles (Figure 3 et 4). Certains rapports comportent des filtres supplémentaires accessibles en cliquant sur le bouton **Plus de filtres** (Figure 3 et 4). Pour fermer l'un des panneaux, cliquez sur le bouton **X**.

<span id="page-7-0"></span>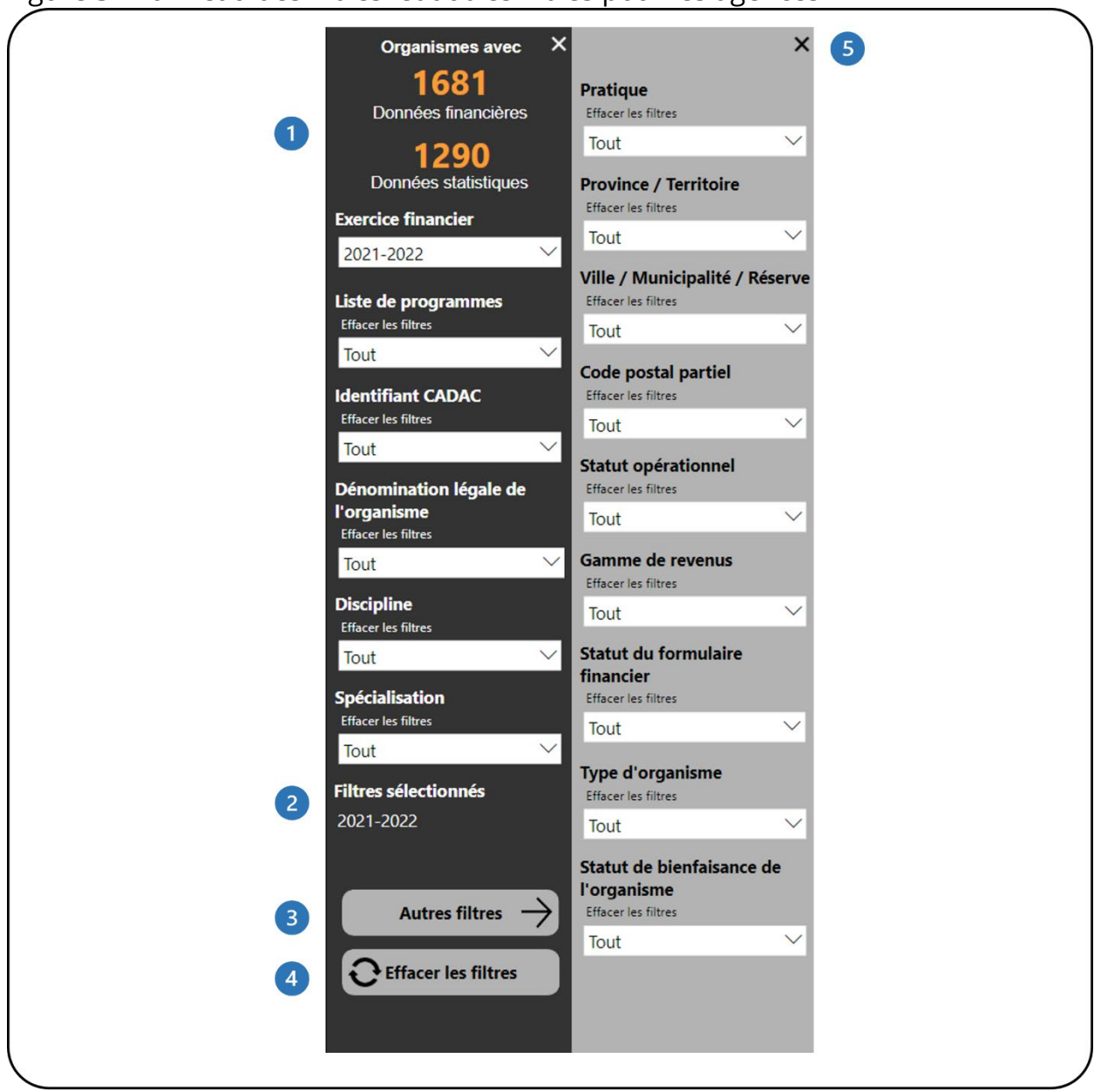

Figure 3 - Panneau des filtres et autres filtres pour les agences

- Cela montre combien d'organismes disposent de données financières et statistiques. Il se met automatiquement à jour au fur et à mesure que les filtres sont appliqués.
- <sup>2</sup> Cela montre quels filtres ont été sélectionnés.
- Ce bouton ouvrira le panneau **Autres filtres**. Ce bouton est disponible dans les rapports avec des filtres supplémentaires.
- Ce bouton efface tous les filtres qui ont été appliqués.

Ce bouton fermera le panneau **Autres filtres**.

Le panneau **Filtres** contient des filtres qui vous permettent d'ajuster les données (Figure 4). Certains filtres vous permettront de sélectionner plusieurs options et certains ne vous permettront de sélectionner qu'une seule option à la fois.

<span id="page-8-1"></span>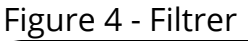

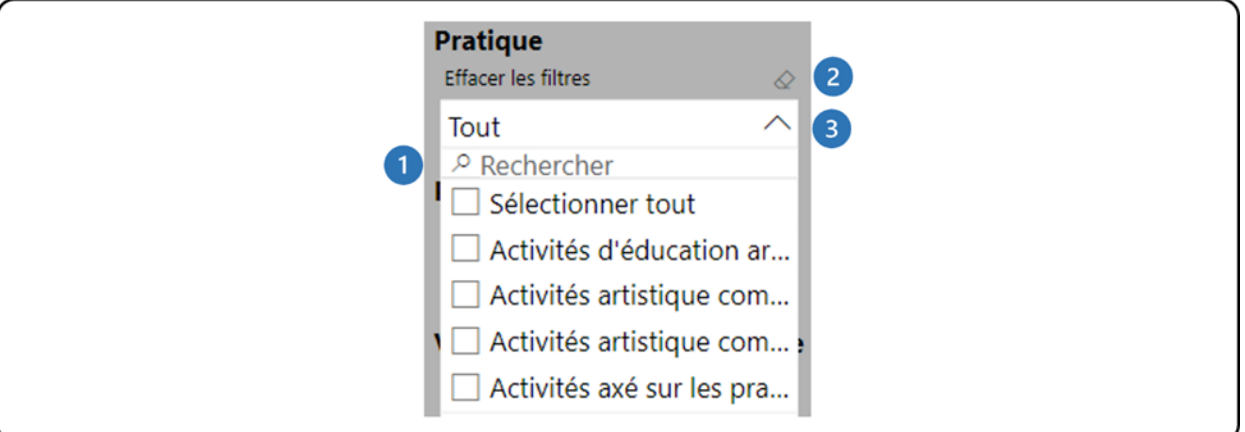

- La zone de recherche vous permet de parcourir la liste des valeurs disponibles en tapant la valeur que vous recherchez.
- L'icône de la gomme efface toutes les sélections que vous avez faites dans ce filtre.
- <sup>8</sup> Cliquez sur la flèche pour fermer la liste déroulante.

**Remarque** : Le bouton **Effacer les filtres** n'efface pas les sélections dans la barre de recherche des filtres. Les sélections doivent être supprimées manuellement en cliquant sur l'icône de la gomme dans le coin supérieur droit du filtre.

**Remarque** : Certaines options dans la liste des filtres apparaissent en anglais. Ceci est dû à la configuration limitée en arrière-plan du système PowerBI. Nous nous en excusons et nous travaillons à résoudre ce problème.

#### <span id="page-8-0"></span>**Tableaux**

Les tableaux du rapport peuvent être triés selon n'importe quelle colonne du tableau. Ceci peut être fait de deux façons. La première consiste à cliquer sur l'entête de colonne pour trier les données selon cette colonne. Lorsque le tableau est trié par cette colonne, l'en-tête de colonne affiche une flèche noire (Figure 5).

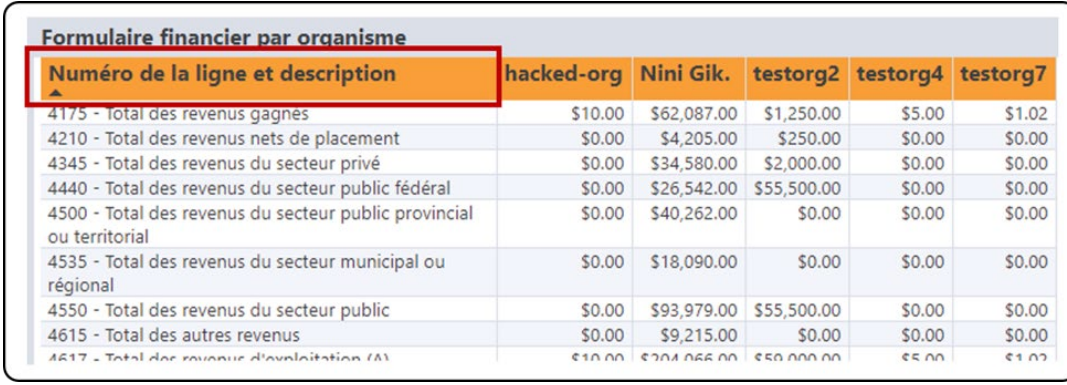

#### <span id="page-9-0"></span>Figure 5 - Tableau trier par en-tête de colonne

Une autre façon de trier les données du tableau consiste à cliquer sur l'icône **Plus d'options** dans le coin supérieur droit. Dans le menu qui apparaît, cliquez sur **Trier par** et choisissez le champ souhaité pour le tri (Figure 7).

<span id="page-9-1"></span>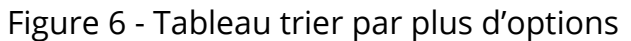

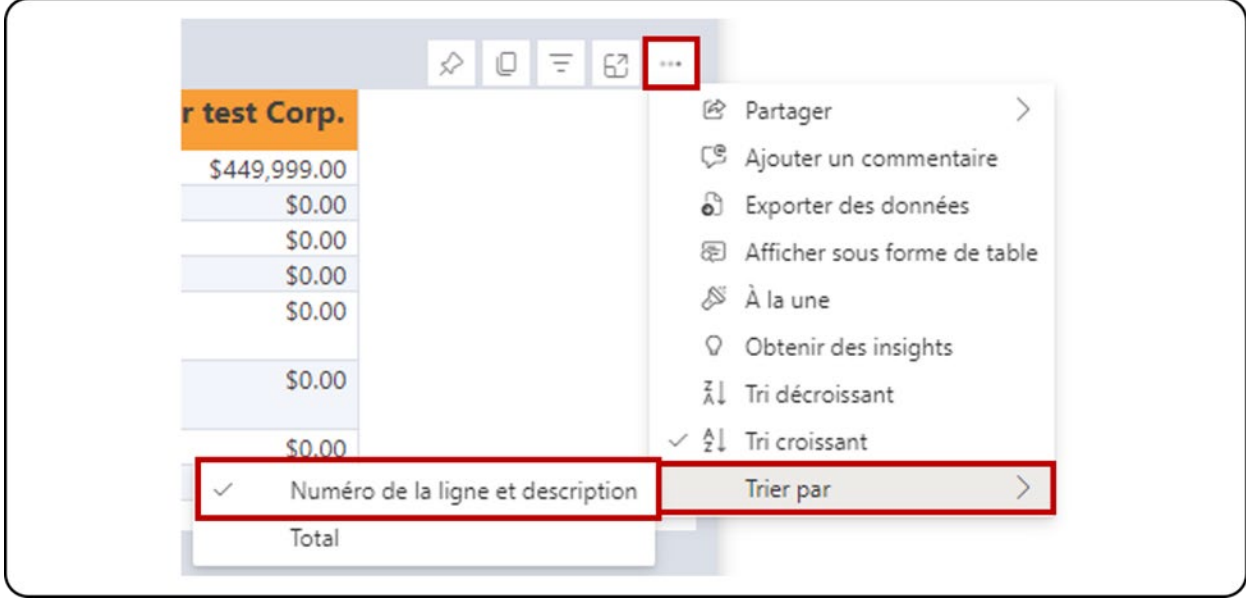

Pour supprimer le tri, cliquez sur l'icône **Plus d'options** dans le coin supérieur droit, puis sur **Trier par** et sélectionnez le champ qui est trié, qui aura un crochet à côté (Figure 6).

### <span id="page-10-0"></span>**Exportation de données**

La première étape consiste à préparer vos données pour l'exportation en travaillant avec le rapport et en appliquant les filtres nécessaires. Notez que vous pouvez exporter les données individuellement pour chaque tableau du rapport. Une fois que le tableau affiche les informations nécessaires, cliquez sur l'icône **Plus d'options** dans le coin supérieur droit. Dans le menu qui apparaît, cliquez sur **Exporter les données** (Figure 7).

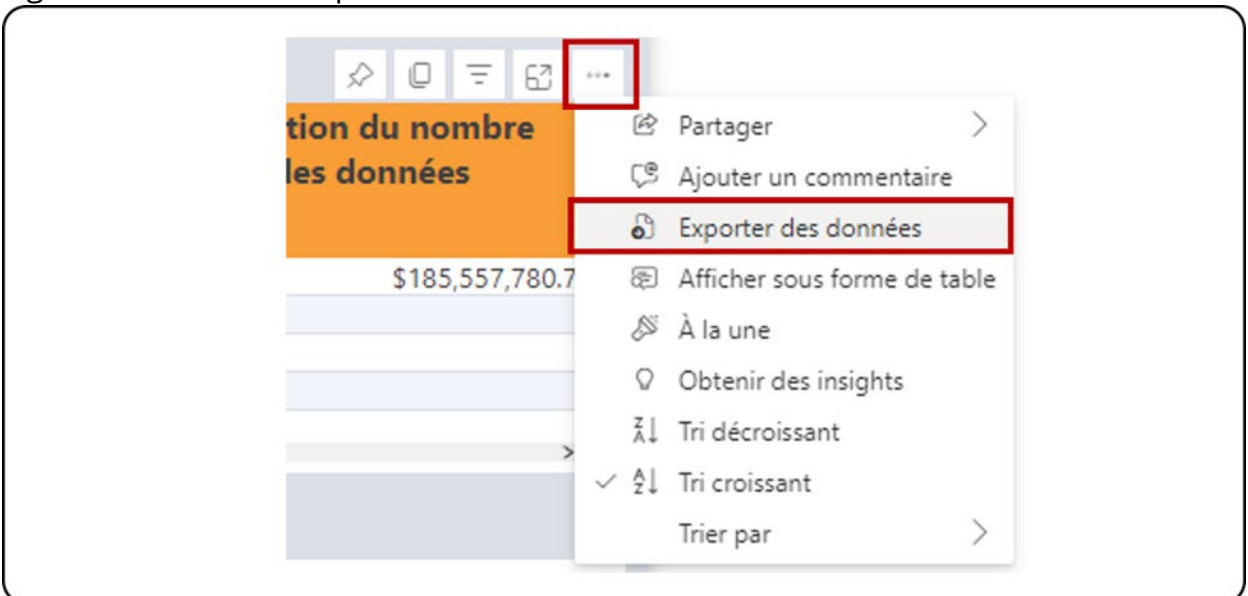

#### <span id="page-10-1"></span>Figure 7 - Tableau d'exportation de donnée

Sur la page qui s'affiche, sélectionnez l'option **Données avec la mise en page actuelle**, puis cliquez sur **Exporter** (Figure 9). Seuls les tableaux peuvent être exportés avec l'option **Données avec la mise en page actuelle** dans PowerBI. L'exportation des graphiques se fera uniquement via le sommaire des données, ce qui signifie que les données utilisées pour le graphique, et non le graphique luimême, seront exportées dans Excel.

<span id="page-11-0"></span>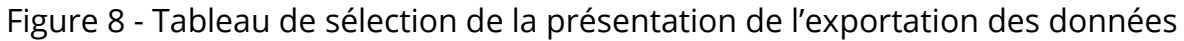

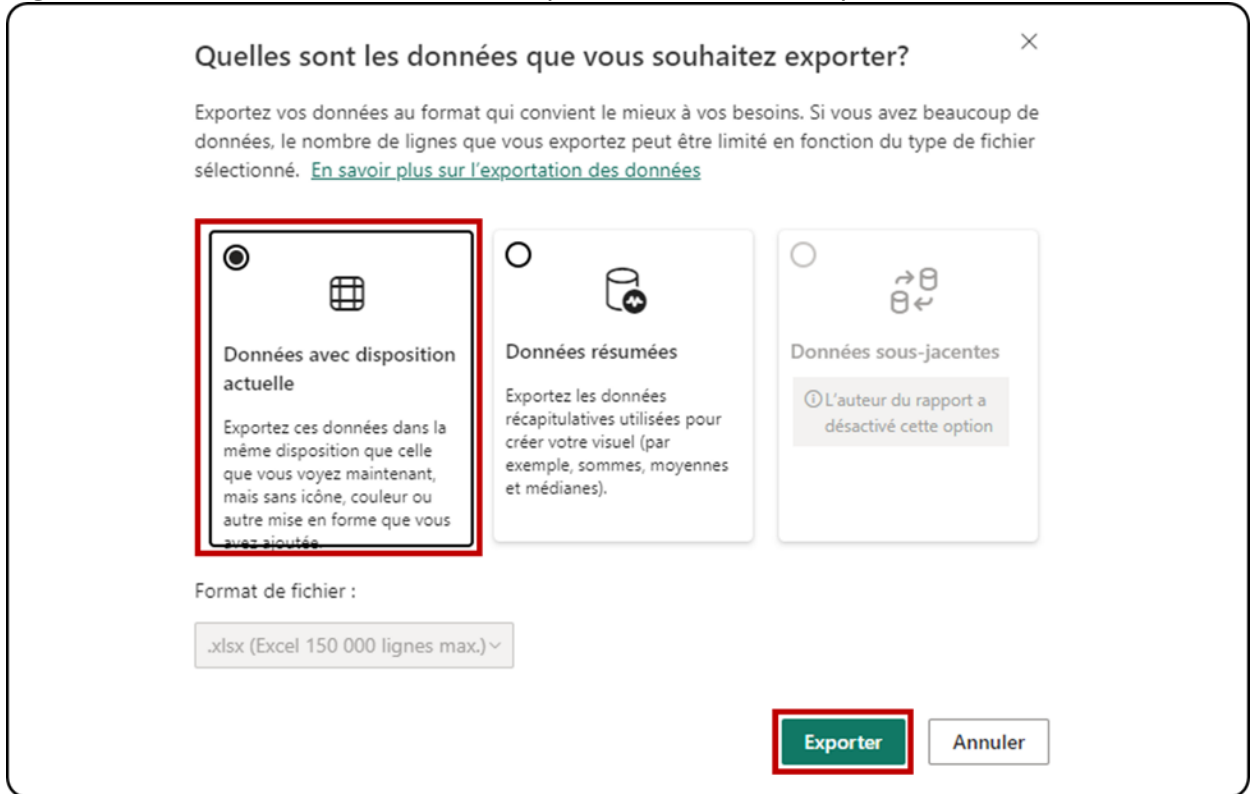

Le fichier Excel avec les données exportées montrera quels filtres ont été appliqués au tableau au bas de la feuille (Figure 9).

<span id="page-11-1"></span>Figure 9 - Filtres appliqués

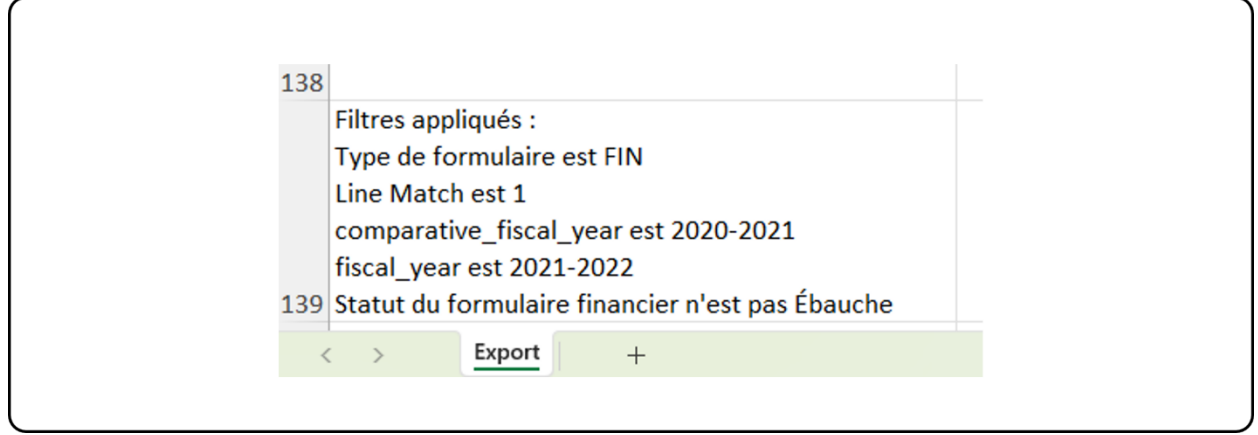

**Remarque** : La limite d'exportation dans PowerBI est de 150 000 intersections de données. Pour les tableaux, chaque ligne peut avoir 1 ou plusieurs intersections de données, de sorte que le nombre de lignes exportées peut être inférieur à 150 000

(par exemple : si le tableau a trois intersections de données par ligne, le nombre de lignes maximum sera de 150 000 / 3 = 50 000 lignes) . Le message « Les données exportées ont dépassé le volume autorisé. Certaines données peuvent avoir été omises. » apparaîtra au pied de page du fichier Excel lorsque la limite est atteinte. Envisagez de filtrer les données pour éviter cette situation.

# <span id="page-13-0"></span>**DONNÉES DÉTAILLÉES ET SOMMAIRES FINANCIERS/ STATISTIQUES**

### <span id="page-13-1"></span>**À PROPOS DU RAPPORT**

Le rapport D*onnées détaillées et sommaires financiers/ statistiques* comprend deux éléments : les détails financiers et statistiques et le sommaire financier et statistique. Chaque composant affiche les données des organismes en fonction des filtres appliqués pour un exercice financier.

La différence entre les détails financiers et statistiques et le sommaire financier et statistique est que le composant de détails affiche chaque ligne des formulaires financiers et statistiques, tandis que le sommaire affiche uniquement les lignes de totaux et sous-totaux des formulaires financiers et statistiques.

### <span id="page-13-2"></span>**DÉTAILS DU RAPPORT**

Le rapport *Données détaillées et sommaire financiers/ statistiques* affiche les sections Détails et Sommaire ainsi que des données agrégées et désagrégées pour les organismes au sein de la liste de programme d'une agence pour un exercice financier sélectionné (Figure 10).

<span id="page-14-0"></span>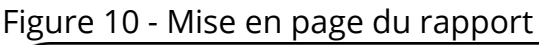

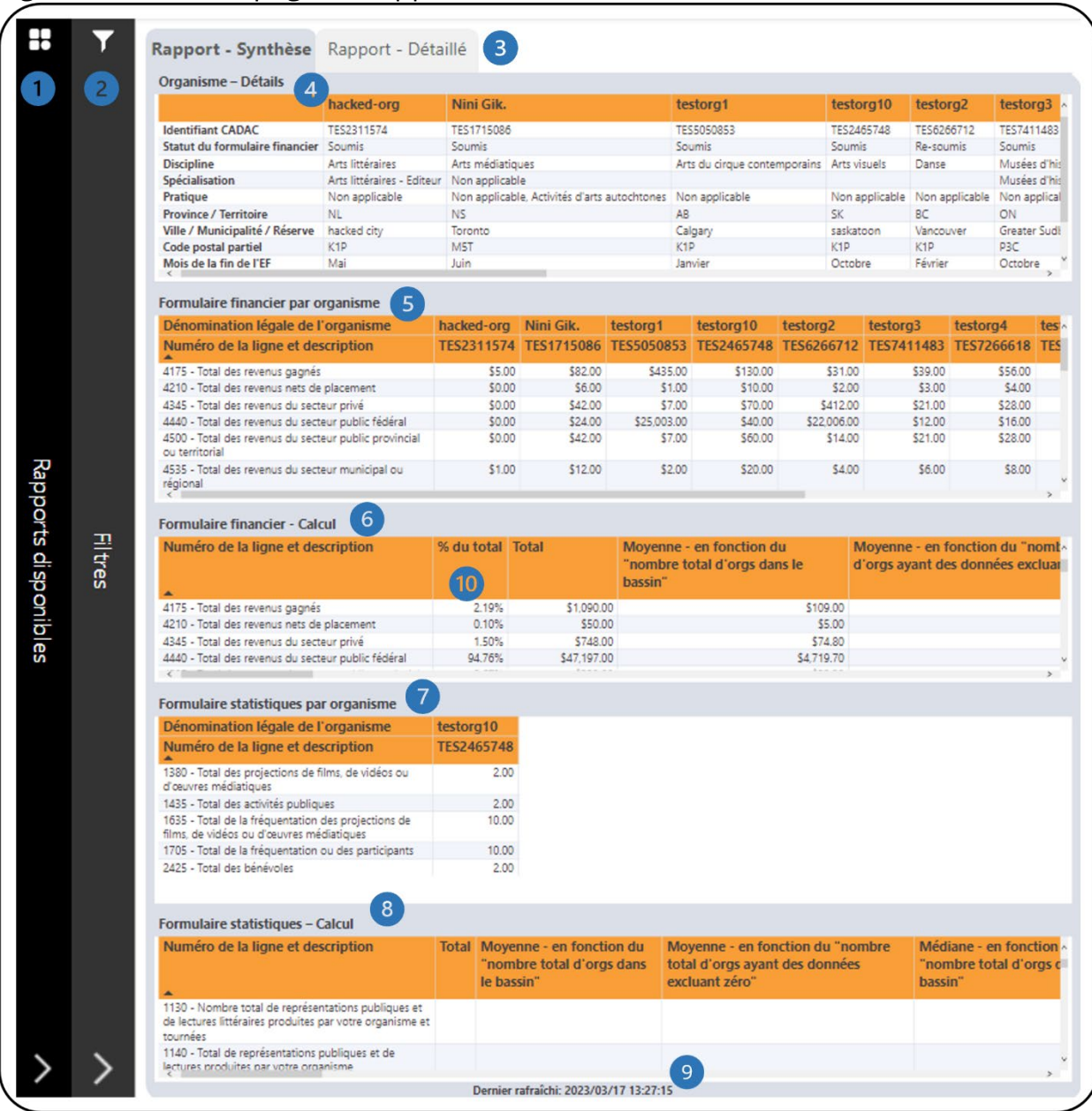

- Il s'agit de la barre **Rapport disponibles**. Cliquer dessus pour ouvrir la liste des rapports disponibles afin que vous puissiez naviguer entre les rapports.
- Il s'agit de la barre des **filtres**. Cliquer dessus pour ouvrir le panneau avec tous les filtres disponibles. Il y a un bouton **Plus de filtres** qui ouvrira un panneau avec des filtres supplémentaires.
- Il y a deux onglets un pour **Rapport – Synthèse** qui montre seulement les 8 lignes de sous-totaux dans les formulaires financiers et statistiques et un

pour **Rapport – Détaillé** qui montre toutes les lignes dans les formulaires financiers et statistiques.

- Il s'agit du tableau **Organisme – Détails** qui affiche des renseignements généraux sur les organismes tels que l'identifiant CADAC et la discipline.
- Il s'agit du tableau **Formulaire financier par organisme** qui affiche les données du formulaire financier pour les organismes.
- Il s'agit du tableau des **Formulaire financier – Calcul** qui affiche divers calculs à l'aide des données du formulaire financier. Des informations supplémentaires sur les calculs sont disponibles dans la section *[Légende](#page-64-0)* de ce document.
- Il s'agit du tableau **Formulaire statistique par organisme** qui affiche les données du formulaire statistique pour les organismes.
- Il s'agit du tableau **Formulaire statistique – Calcul** qui affiche divers calculs à l'aide des données du formulaire statistique. Des informations supplémentaires sur les calculs sont disponibles dans la section *Légende* de ce document.
- Cela indique quand les données ont été actualisées pour la dernière fois.
- Tous les pourcentages des lignes de revenus sont calculés par rapport au total des revenus (ligne 4700). Tous les pourcentages des lignes de dépenses sont calculés en rapport au total des dépenses (ligne 5600). Les autres pourcentages des lignes sont calculés comme suit :

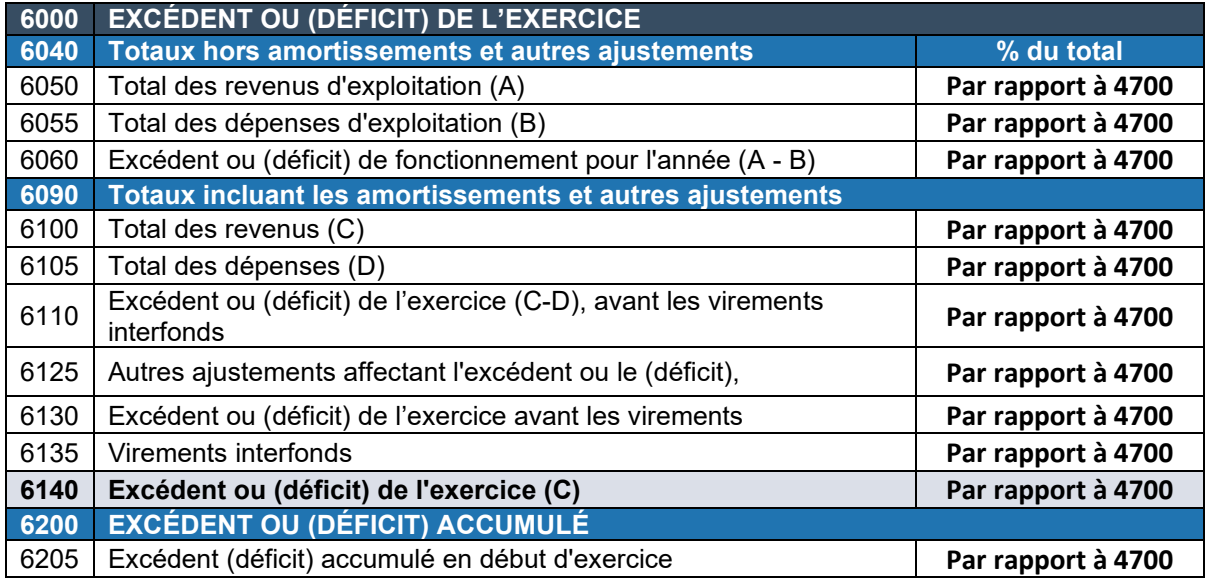

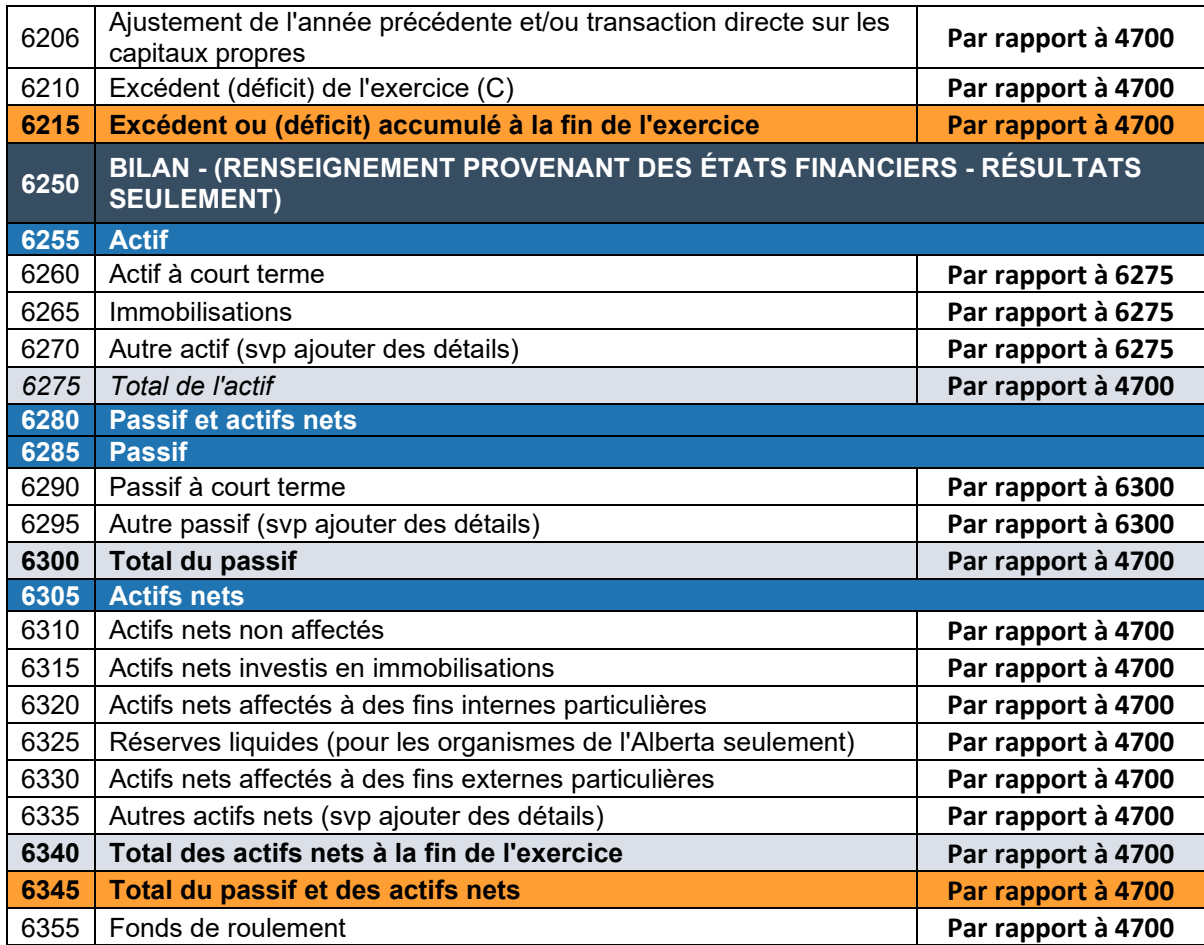

Le rapport contient de nombreuses catégories qui peuvent être filtrées. Ouvrez le panneau des **Filtres** pour tous les filtres disponibles (Figure 11). Vous trouverez des détails sur le panneau des **Filtres** dans la section **[Filtres](#page-6-0)** de ce document.

<span id="page-17-0"></span>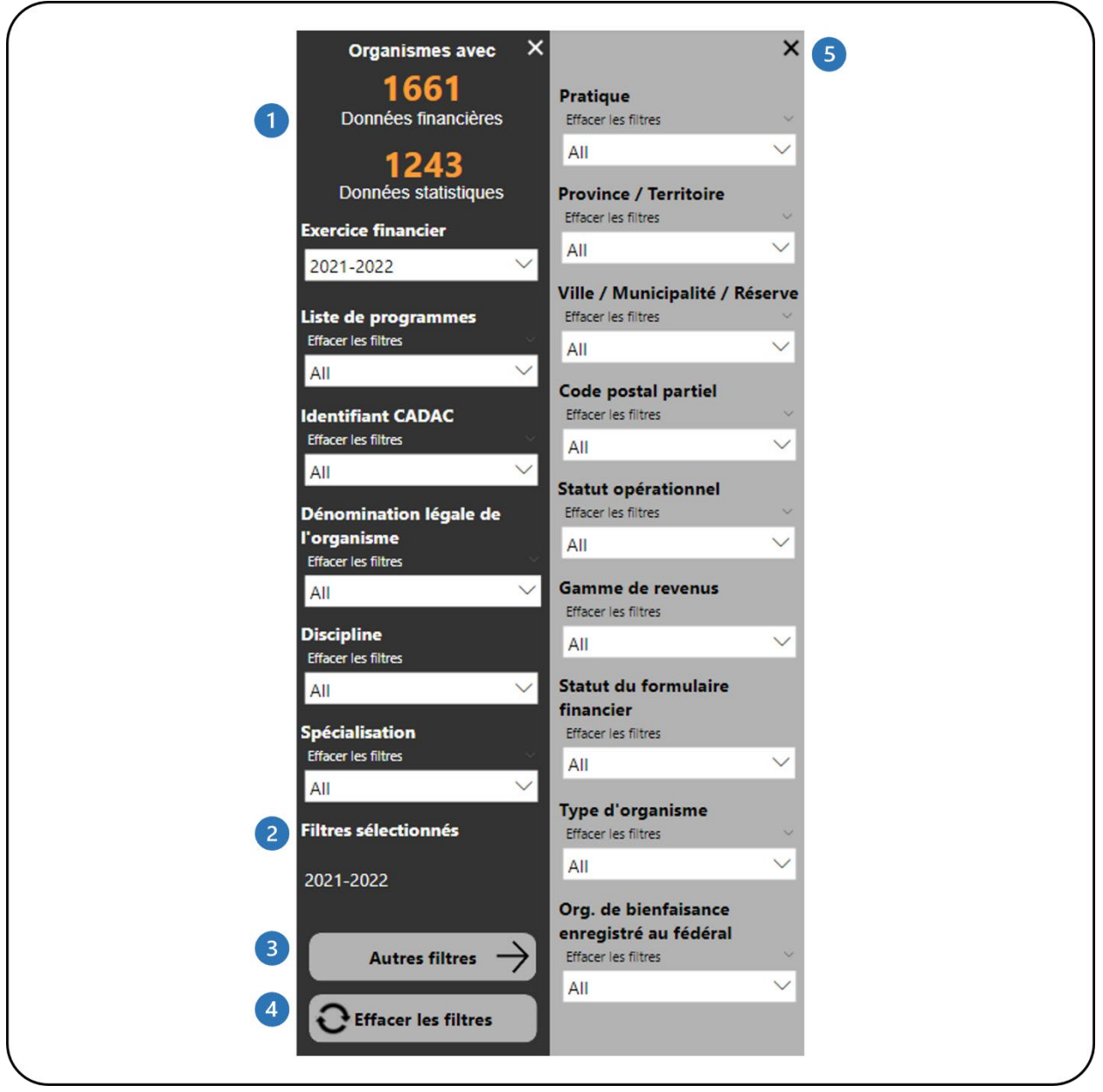

Figure 11 - Panneau des filtres pour les agences

- Cela montre combien d'organismes disposent de données financières et statistiques. Il se met automatiquement à jour au fur et à mesure que les filtres sont appliqués.
- 2 Cela montre quels filtres ont été sélectionnés.
- Ce bouton ouvrira le panneau **Plus de filtres**. Ce bouton est disponible dans les rapports avec des filtres supplémentaires.
- Ce bouton efface tous les filtres qui ont été appliqués.

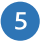

Ce bouton fermera le panneau **Plus de filtres**.

# <span id="page-19-0"></span>**TENDANCES FINANCIÈRES ET STATISTIQUES DÉTAILLÉES**

### <span id="page-19-1"></span>**À PROPOS DU RAPPORT**

Le rapport *Tendance financière et statistique détaillée* affiche les détails des lignes financières et statistiques pour deux ans ou plus. Les utilisateurs peuvent filtrer par lignes, liste de programmes et identifiant CADAC. Les utilisateurs de l'agence ont accès aux organismes qui sont dans une ou plusieurs listes de programme de leur agence.

### <span id="page-19-2"></span>**DÉTAILS DU RAPPORT**

Le rapport *Tendance financière et statistique détaillée* vous permet d'examiner les détails des lignes financières et statistiques pour plusieurs années sous forme de tableaux et de graphiques (Figure 12).

#### <span id="page-20-0"></span>Figure 12 - Mise en page du rapport

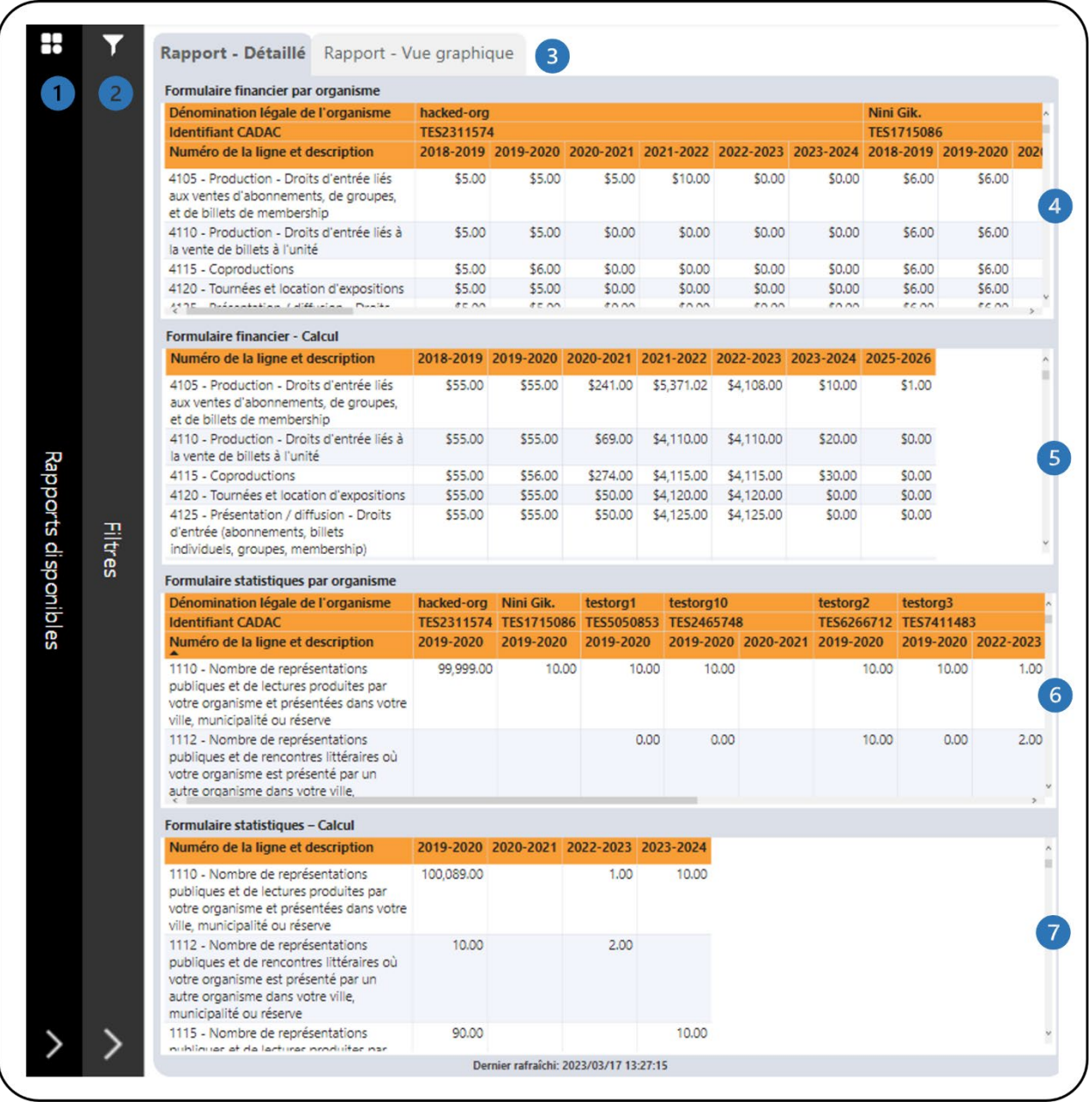

- Il s'agit de la barre **Rapport disponibles**. Cliquer dessus pour ouvrir la liste des rapports disponibles afin que vous puissiez naviguer entre les rapports.
- Il s'agit de la barre des **filtres**. Cliquer dessus pour ouvrir le panneau avec tous les filtres disponibles.
- Il s'agit des onglets **Rapport - Détaillé** et **Rapport - Vue graphique** qui affichent toutes les lignes (ou filtrées) dans les formulaires financiers et statistiques dans les tableaux et les graphiques.
- Il s'agit du tableau **Formulaire financier par organisme** qui affiche les détails des lignes du formulaire financier pour plusieurs années par organisme.
- Il s'agit du tableau **Formulaire financier - Calcul** qui montre les valeurs agrégées des lignes financières par exercice financier.
- Il s'agit du tableau **Formulaire statistique par organisme** qui affiche les détails des lignes du formulaire statistique pour plusieurs années par organisme.
- Il s'agit du tableau **Formulaire statistique - Calcul** qui montre les valeurs agrégées des lignes statistiques par exercice financier.

L'onglet **Rapport - Vue graphique** contient deux ensembles de graphiques différents. Un des ensembles montre les valeurs des lignes individuelles pour les formulaires financiers et statistiques (Figure 13). L'autre ensemble montre le total incluant et excluant l'amortissement et les autres ajustements des formulaires financiers (Figure 14). Pour les deux ensembles de graphiques différents, les utilisateurs peuvent choisir entre l'affichage d'un graphique linéaire ou d'un graphique à barres.

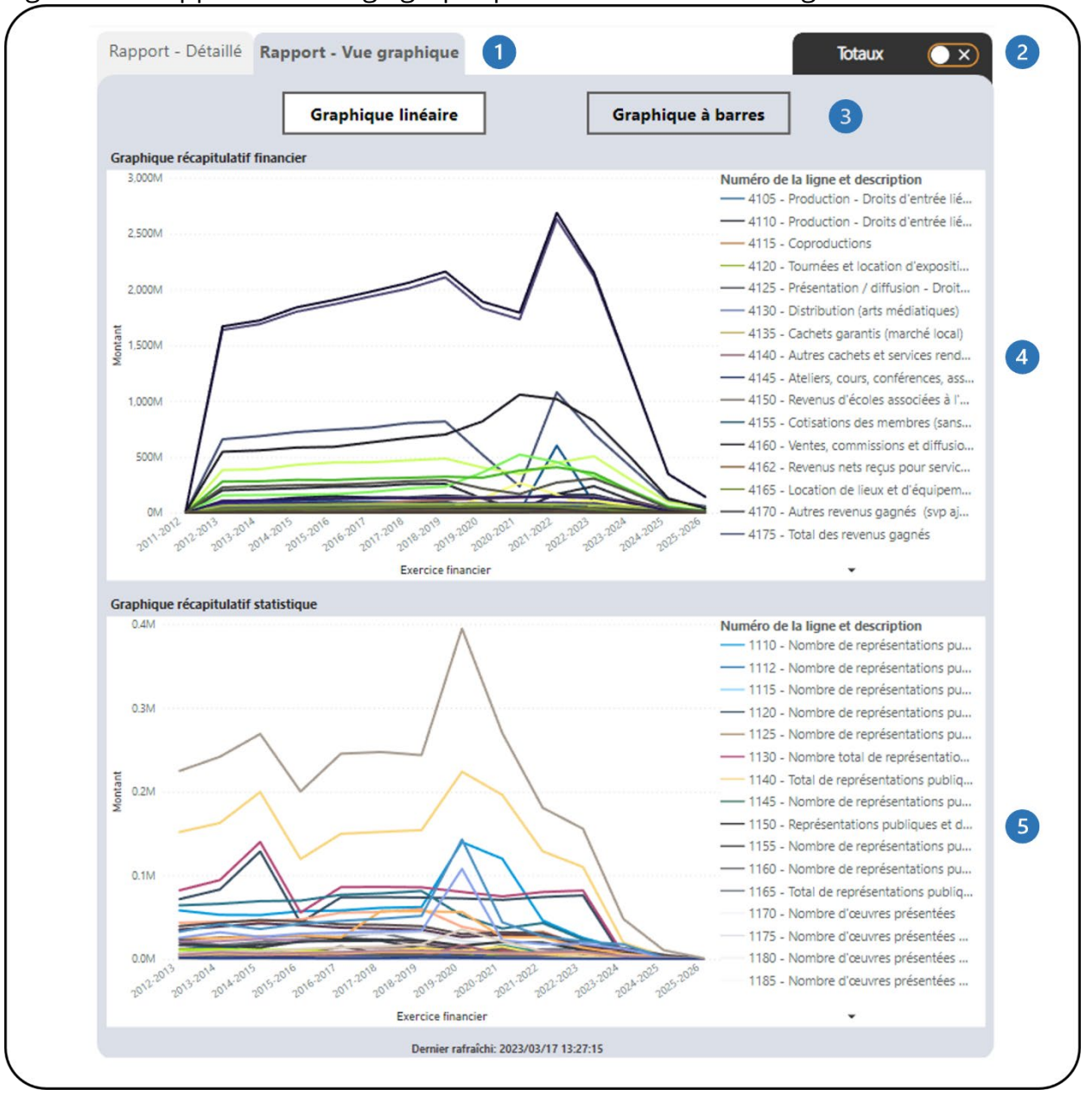

<span id="page-22-0"></span>Figure 13 - Rapport - Affichage graphique avec les valeurs de lignes individuelles

- Il s'agit des onglets **Rapport - Détaillé** et **Rapport - Vue graphique** qui affichent toutes les lignes (ou filtrées) dans les formulaires financiers et statistiques dans les tableaux et les graphiques.
- Il s'agit de l'onglet **Totaux**. En cliquant dessus, vous accédez aux graphiques avec les totaux du formulaire financier.
- Les deux types de graphiques disponibles sont le **Graphique linéaire** et le **Graphique à barres**.

Ceci est le graphique **Graphique récapitulatif financier**. Il affiche toutes les lignes financières (ou filtrées) dans un graphique linéaire pour voir la tendance au fil des ans.

Ceci est le graphique **Graphique récapitulatif statistique**. Il affiche toutes les lignes statistiques (ou filtrées) dans un graphique linéaire pour voir la tendance au fil des ans.

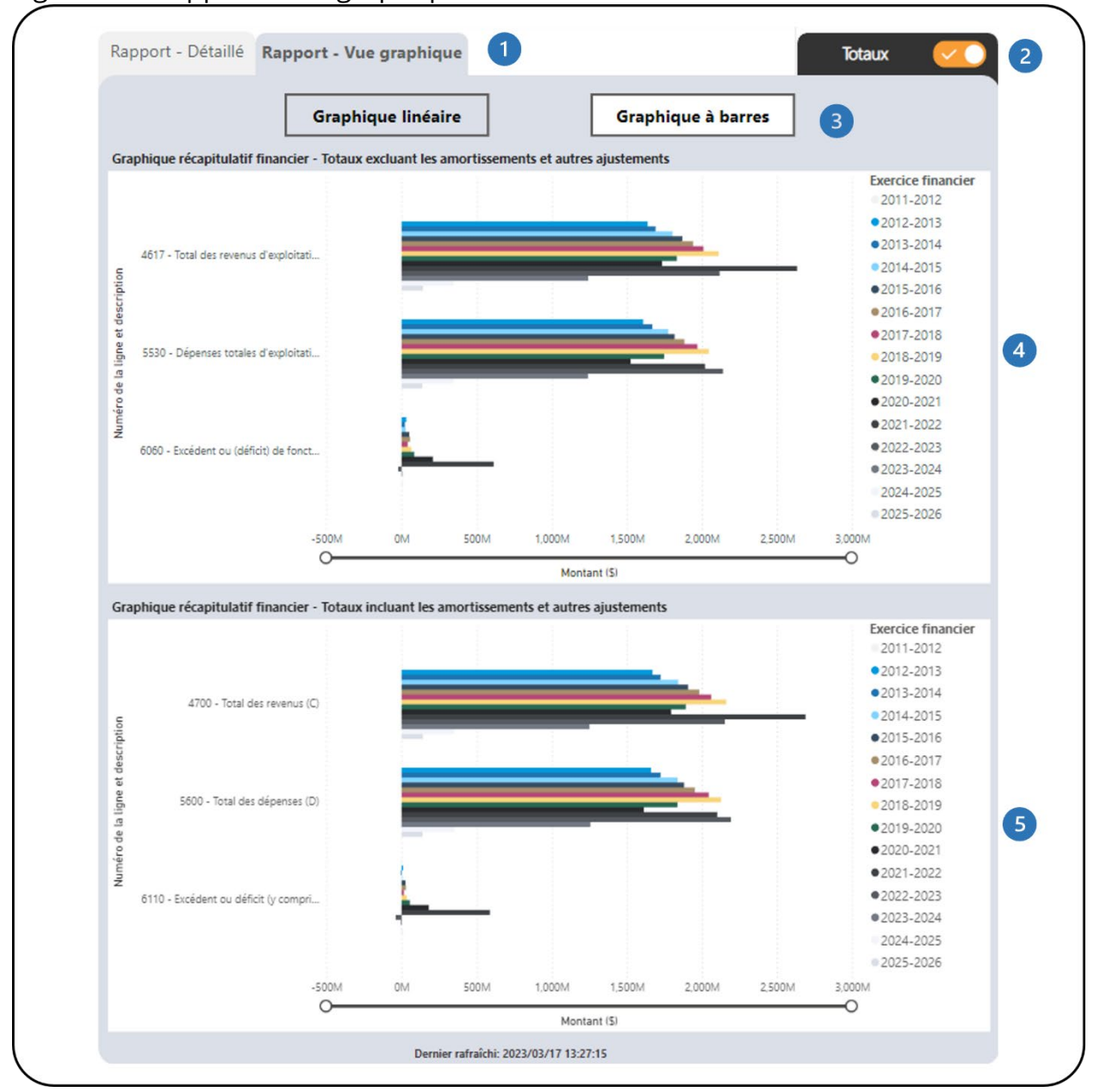

#### <span id="page-23-0"></span>Figure 14 - Rapport - Vue graphique avec totaux

- Il s'agit des onglets **Rapport - Détaillé** et **Rapport - Vue graphique** qui affichent toutes les lignes (ou filtrées) dans les formulaires financiers et statistiques dans les tableaux et les graphiques.
- 2 Il s'agit de l'onglet **Totaux**. En cliquant dessus, vous accédez aux graphiques avec les totaux du formulaire financier.
- Les deux types de graphiques disponibles sont le **Graphique linéaire** et le **Graphique à barres**.
- Il s'agit du graphique **Graphique récapitulatif financier** qui montre les totaux excluant l'amortissement et les autres ajustements du formulaire financier (lignes 4617, 5530, 6060).

Le filtrage des lignes financières n'affectera pas le graphique.

Il s'agit du graphique **Graphique récapitulatif statistique** qui montre les totaux, y compris l'amortissement et les autres ajustements du formulaire financier (lignes 4700, 5600, 6110).

Le filtrage des lignes financières n'affectera pas le graphique.

Le rapport contient plusieurs filtres. Ouvrez le panneau **Filtres** pour tous les filtres disponibles (Figure 15). Vous trouverez des détails sur le panneau **Filtres** dans la section *[Filtres](#page-6-0)* de ce document.

<span id="page-25-0"></span>Figure 15 - Panneau des filtres

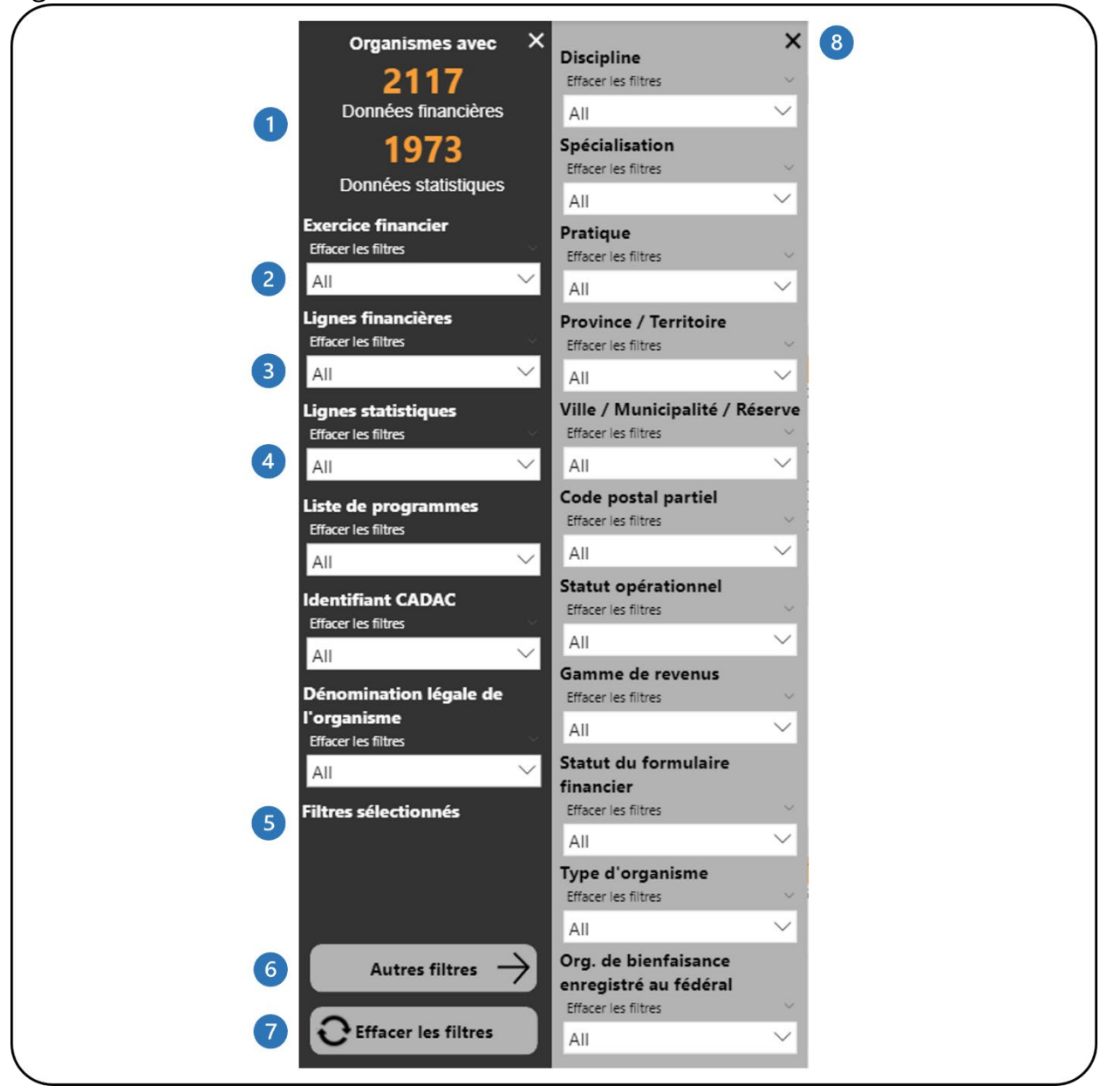

- Cela montre combien d'organismes disposent de données financières et statistiques. Il se met automatiquement à jour au fur et à mesure que les filtres sont appliqués.
- 2) Il s'agit du filtre de l'exercice financier. Plusieurs exercices peuvent être sélectionnés. La sélection par défaut est tous les exercices.
- Il s'agit du filtre des lignes financières. Plusieurs lignes peuvent être sélectionnées. La sélection par défaut est toutes les lignes.
- C'est le filtre des lignes statistiques. Plusieurs lignes peuvent être sélectionnées. La selection par défaut est toutes les lignes.
- Cela montre quels filtres ont été sélectionnés.
- Ce bouton ouvre le panneau **Plus de filtres**. Ce bouton est disponible dans les rapports avec des filtres supplémentaires.
- Ce bouton efface tous les filtres qui ont été appliqués.
- Ce bouton ferme le panneau **Plus de filtres**.

# <span id="page-27-0"></span>**COMPARAISON DES DÉTAILS FINANCIERS ET STATISTIQUES**

### <span id="page-27-1"></span>**À PROPOS DU RAPPORT**

Le rapport *Comparaison des détails financiers et statistiques* affiche les données des lignes financières et statistiques entre deux exercices. Les utilisateurs peuvent comparer les données en fonction des filtres sélectionnés. Les utilisateurs de l'agence ont accès aux organismes dans la ou les listes de programmes de leur agence.

### <span id="page-27-2"></span>**DÉTAILS DU RAPPORT**

Le rapport *Comparaison des détails financiers et statistiques* permet aux utilisateurs d'examiner et de comparer les données financières et statistiques d'un groupe d'organismes, d'un organisme spécifique ou d'une liste de programme spécifique (Figure 16).

#### <span id="page-28-0"></span>Figure 16 - Mise en page du rapport

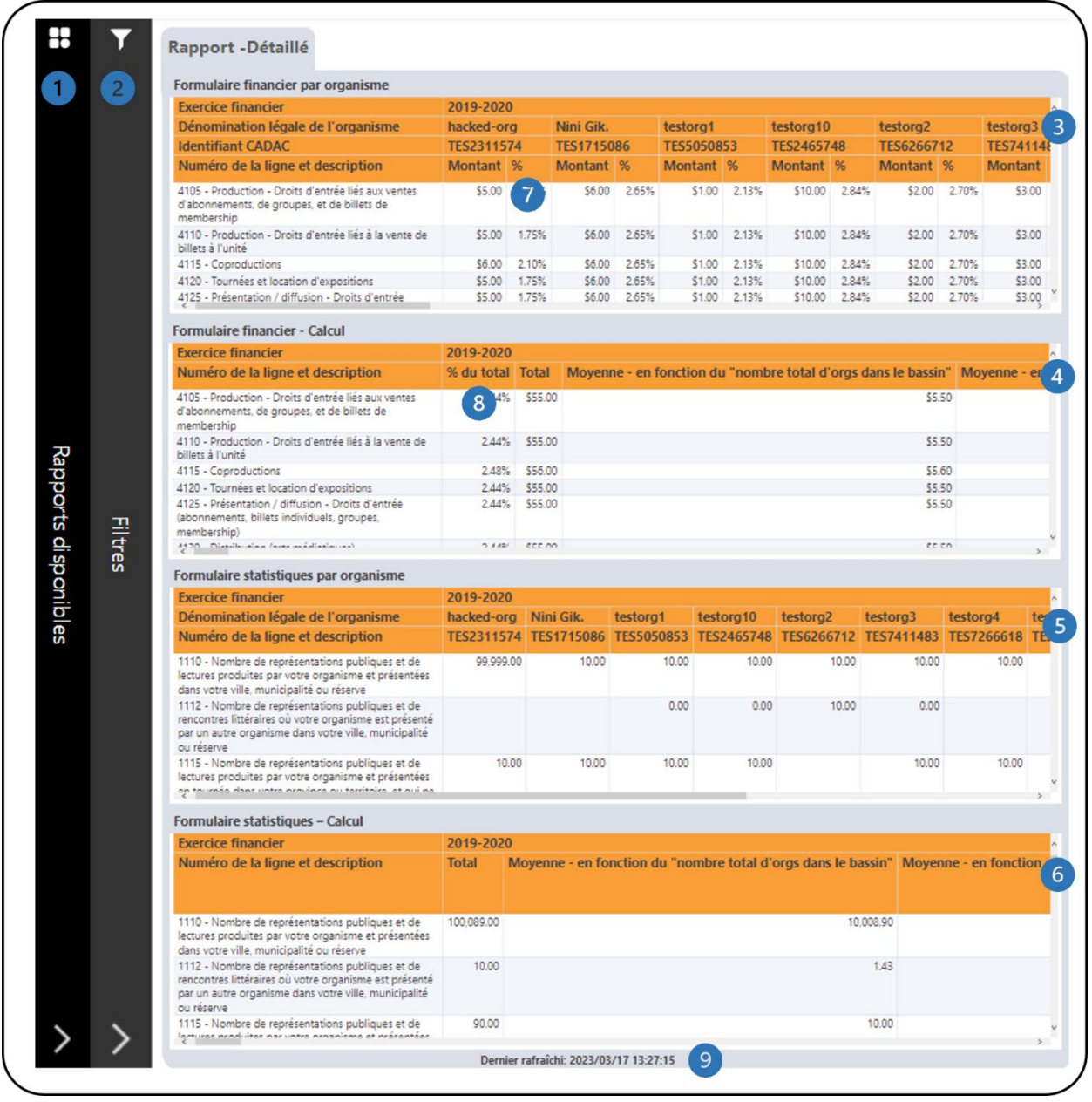

- Il s'agit de la barre **Rapport disponibles**. Cliquer dessus pour ouvrir la liste des rapports disponibles afin que vous puissiez naviguer entre les rapports.
- Il s'agit de la barre des **filtres**. Cliquer dessus pour ouvrir le panneau avec tous les filtres disponibles.
- Il s'agit du tableau **Formulaire financier par organisme** qui affiche les données du formulaire financier pour les organismes.
- Il s'agit du tableau des **Formulaire financier – Calcul** qui affiche divers calculs à l'aide des données du formulaire financier. Des informations supplémentaires sur les calculs sont disponibles dans la section *[Légende](#page-64-0)* de ce document.
- Il s'agit du tableau **Formulaire statistique par organisme** qui affiche les données du formulaire statistique pour les organismes.
- Il s'agit du tableau **Formulaire statistique – Calcul** qui affiche divers calculs à l'aide des données du formulaire statistique. Des informations supplémentaires sur les calculs sont disponibles dans la section [Légende](#page-64-0) de ce document.
- Dans la colonne **% du Total**, tous les pourcentages des lignes de revenus sont calculés par rapport au total des revenus (ligne 4700). Tous les pourcentages des lignes de dépenses sont calculés en rapport au total des dépenses (ligne 5600). Les autres pourcentages des lignes sont calculés comme suit :

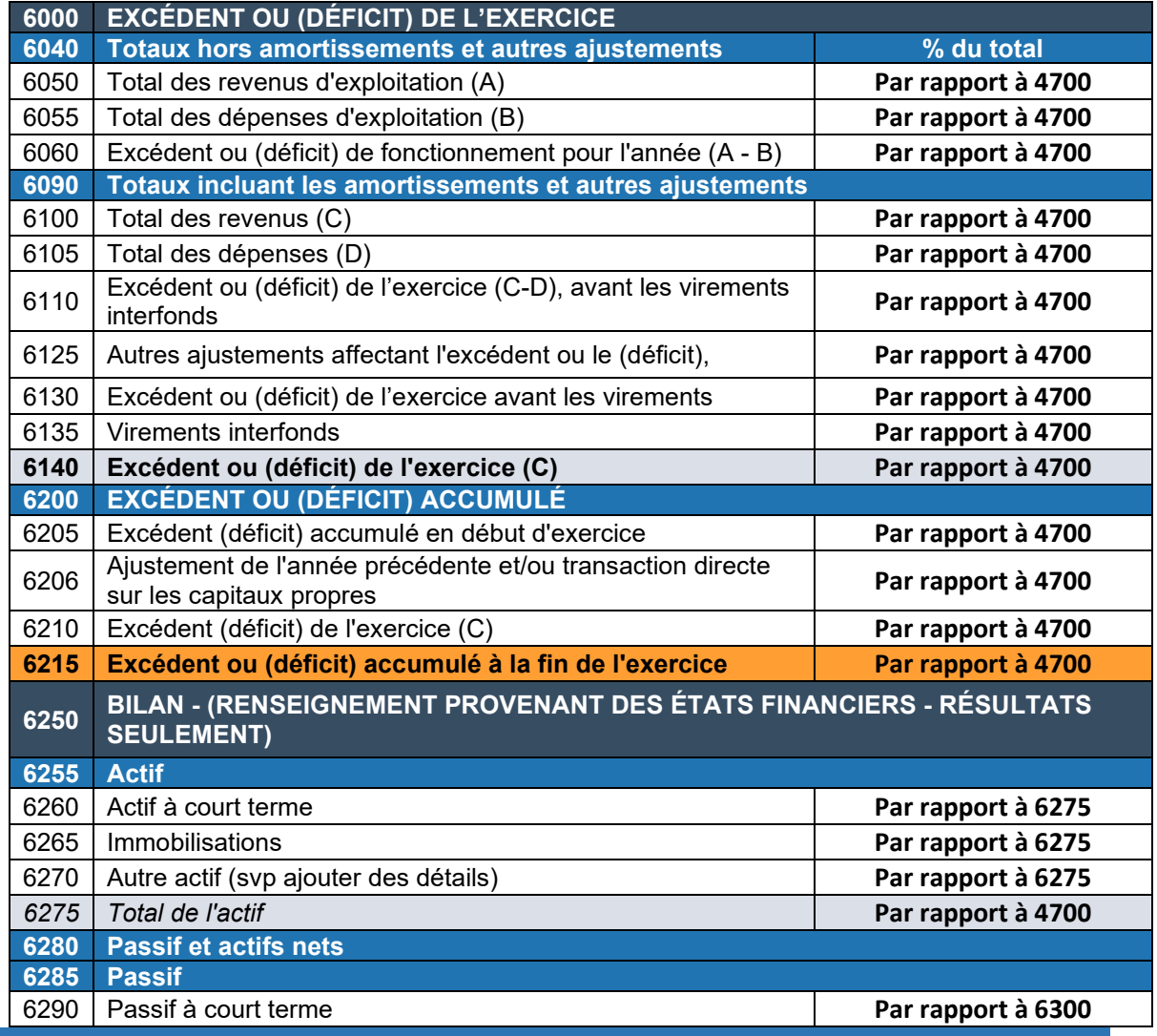

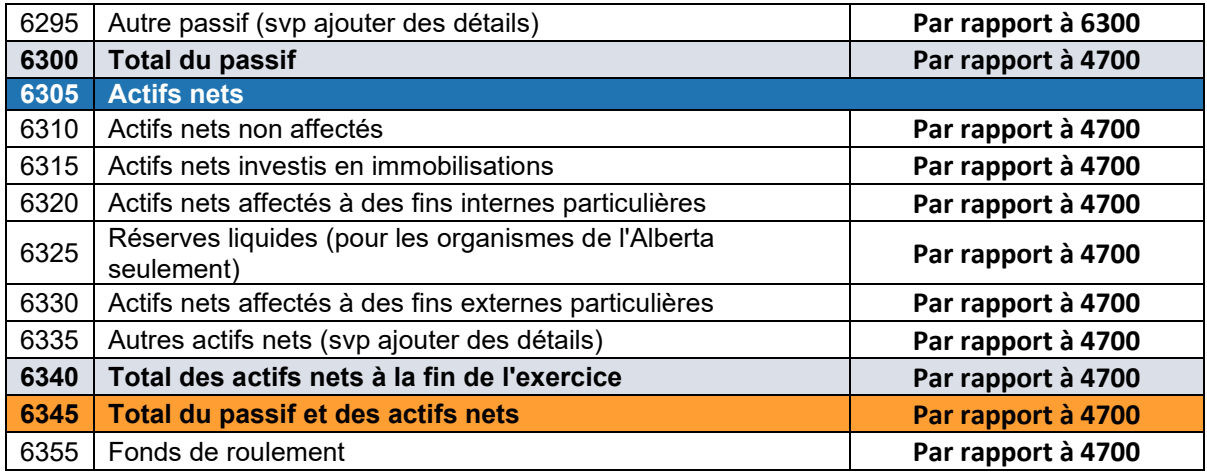

- 8 Dans la colonne **% du Total**, tous les pourcentages des lignes de revenus sont calculés par rapport au total des revenus (ligne 4700). Tous les pourcentages des lignes de dépenses sont calculés en rapport au total des dépenses (ligne 5600). Les autres pourcentages des lignes sont calculés tels que démontrés dans le tableau ci-dessus :
- Cela indique quand les données ont été actualisées pour la dernière fois.

Le rapport contient plusieurs filtres. Ouvrez le panneau **Filtres** pour tous les filtres disponibles (Figure 17). Vous trouverez des détails sur le panneau **Filtres** dans la section *[Filtres](#page-6-0)* de ce document.

<span id="page-31-0"></span>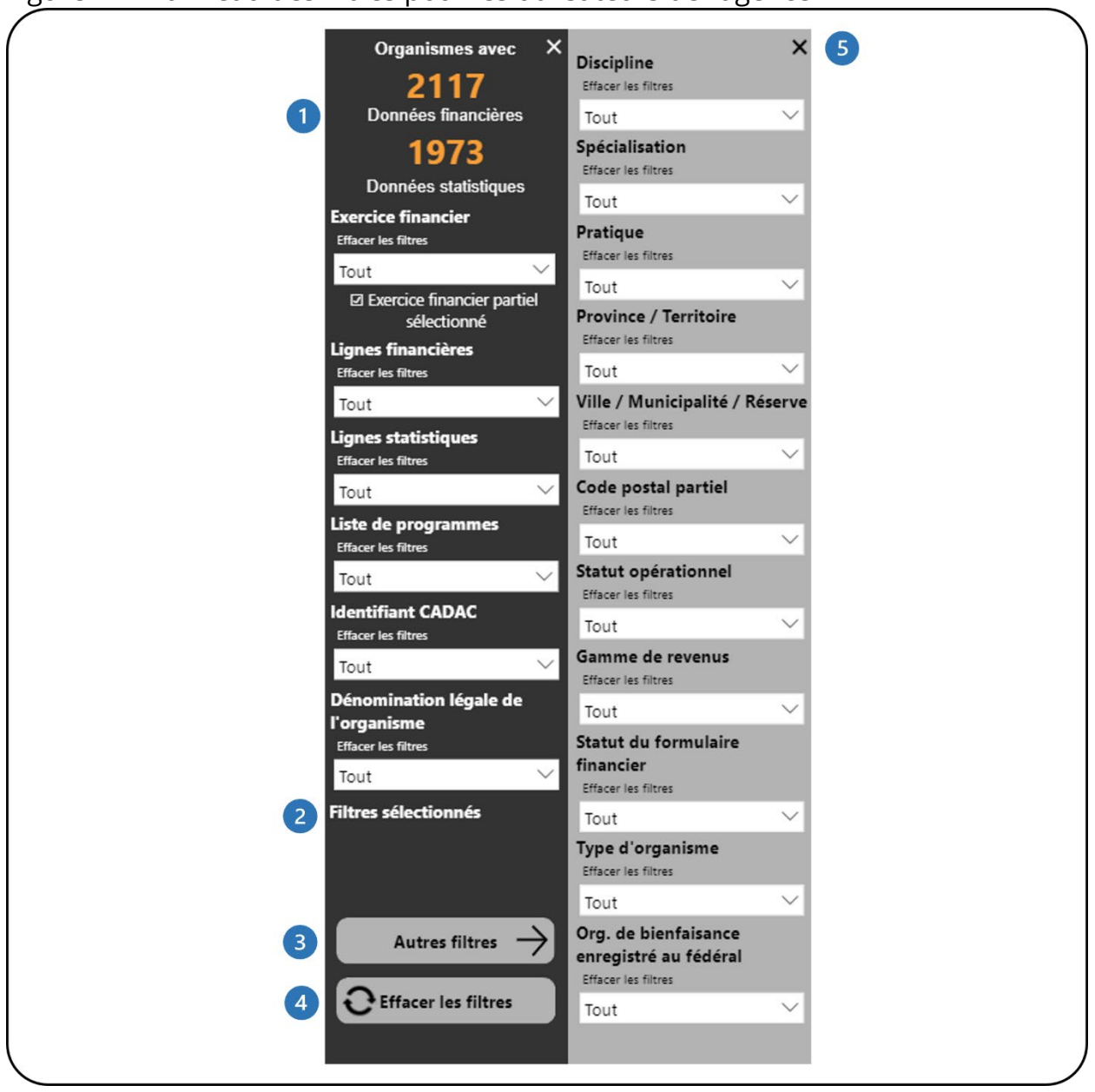

Figure 17 - Panneau des filtres pour les utilisateurs de l'agence

- $\blacksquare$ Cela montre combien d'organismes disposent de données financières et statistiques. Il se met automatiquement à jour au fur et à mesure que les filtres sont appliqués.
- 2 Cela montre quels filtres ont été sélectionnés.
- Ce bouton ouvrira le panneau **Autres filtres**. Ce bouton est disponible dans les rapports avec des filtres supplémentaires.
- Ce bouton efface tous les filtres qui ont été appliqués. $\overline{4}$

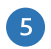

Ce bouton fermera le panneau **Autres filtres**.

### <span id="page-33-0"></span>**LISTE DES NOTES DE CONCILIATION**

### <span id="page-33-1"></span>**À PROPOS DU RAPPORT**

Le rapport *Liste des notes de conciliation* affiche les notes qui ont été publiées dans les formulaires financiers et statistiques d'un organisme. Les utilisateurs de l'agence peuvent voir la communication entre les analystes de CADAC, les agences et les organismes pour une ligne spécifique dans les formulaires financiers et statistiques. Les utilisateurs de l'agence ont accès aux notes dans la ou les listes de programmes de leur agence.

### <span id="page-33-2"></span>**DÉTAILS DU RAPPORT**

Le rapport *Liste des notes de conciliation* permet aux utilisateurs de consulter le contenu, les réponses, l'état, la date et l'heure de création et le créateur de chaque note (Figure 18).

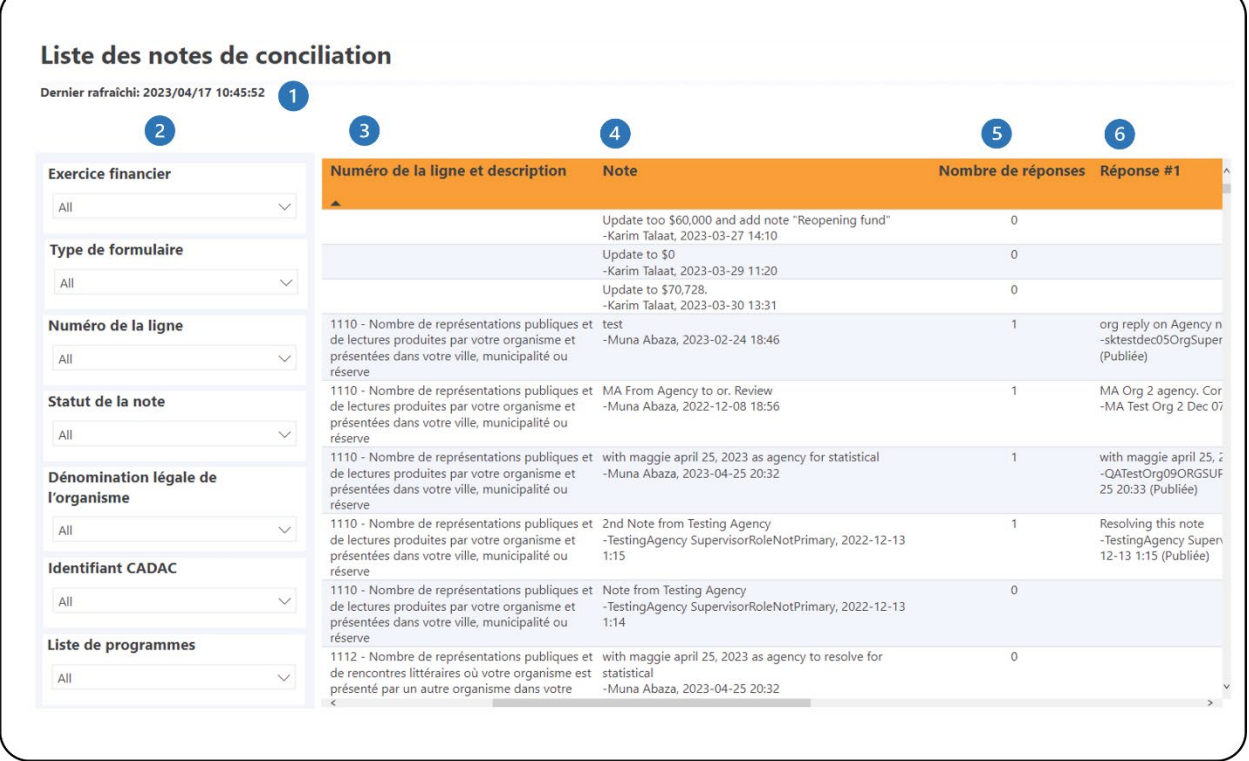

<span id="page-33-3"></span>Figure 18 - Mise en page du rapport

Cela indique quand les données ont été actualisées pour la dernière fois.

- Il s'agit du panneau **Filtres**. Les utilisateurs peuvent filtrer le rapport en appliquant des filtres à différentes catégories.
- Il s'agit de la colonne **Numéro de ligne et description** qui affiche la ligne spécifique à laquelle la note est associée.
- Il s'agit de la colonne **Note** qui affiche le contenu, le créateur et la date et l'heure de création de la note.
- Il s'agit de la colonne **Nombre de réponses** qui affiche le nombre total de réponses à la note.
- Cela fait partie des colonnes de **Réponse** qui affichent le contenu, le créateur et la date et l'heure de création des réponses à la note.

### <span id="page-35-0"></span>**RAPPORT DES RATIOS**

### <span id="page-35-1"></span>**À PROPOS DU RAPPORT**

Le rapport des ratios aide les utilisateurs de l'agence à comparer les ratios des organismes, sur la base de la liste des programmes. Le rapport présente également les données financières, les données statistiques et les ratios d'un seul organisme pour toutes les années fiscales disponibles. Les utilisateurs peuvent comparer les données en fonction des filtres et des paramètres sélectionnés. Les utilisateurs de l'agence ont accès aux organismes de la (des) liste(s) de programmes de leur agence.

### <span id="page-35-2"></span>**DÉTAILS DU RAPPORT**

Le rapport des ratios permet aux utilisateurs de comparer les données des organisations au sein d'une liste de programmes (figure 19), d'examiner les données financières et statistiques d'un organisme spécifique (figure 21) et de comparer une liste de programmes spécifique avec les données du groupe (figure 22).

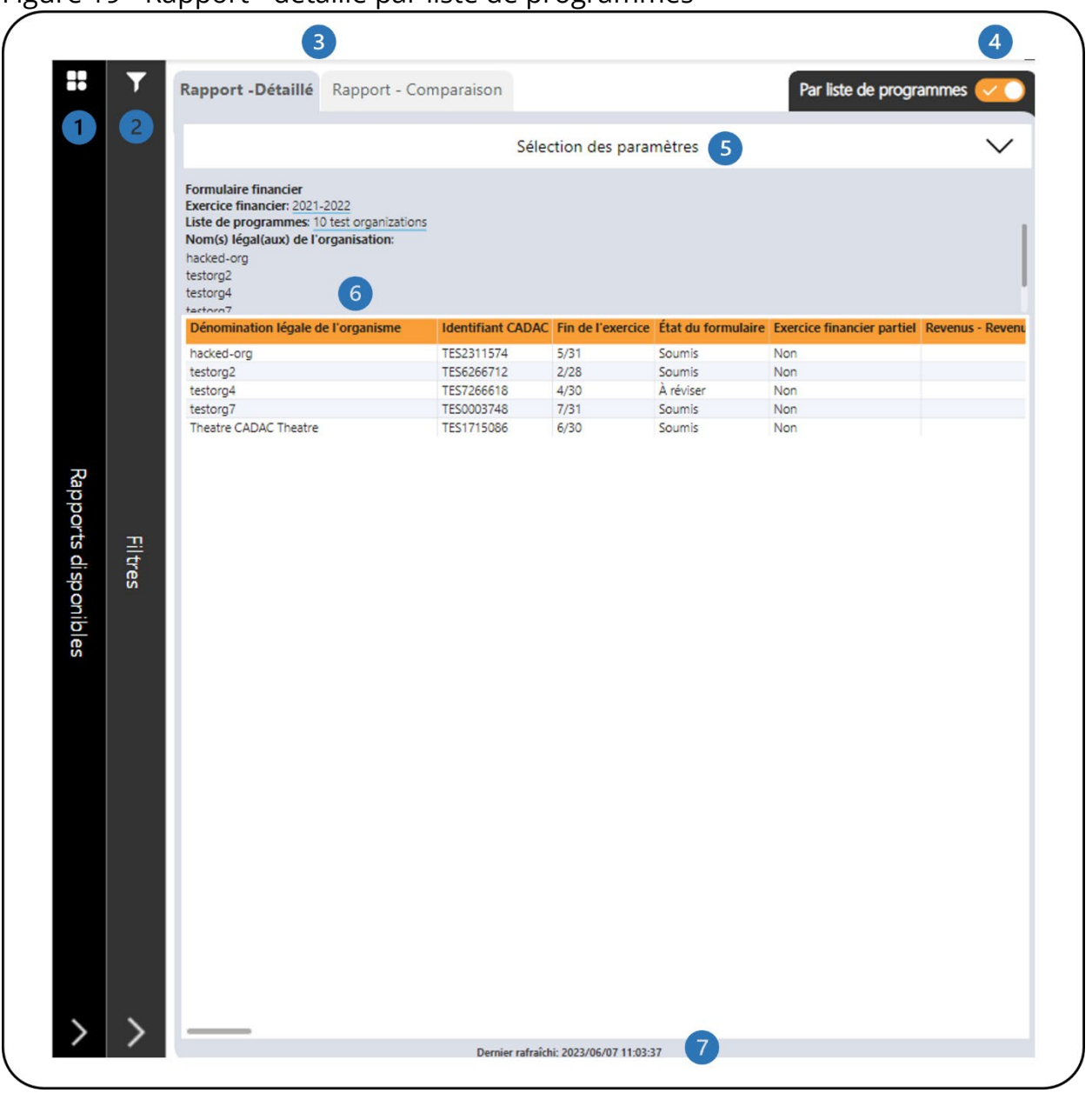

#### <span id="page-36-0"></span>Figure 19 - Rapport - détaillé par liste de programmes

- Il s'agit de la barre **Rapport disponibles**. Cliquer dessus pour ouvrir la liste des rapports disponibles afin que vous puissiez naviguer entre les rapports.
- Il s'agit de la barre des **filtres**. Cliquer dessus pour ouvrir le panneau avec tous les filtres disponibles. Un bouton **Plus de filtres** permet d'ouvrir un panneau avec des filtres supplémentaires.
- Il y a deux onglets un pour **Rapport - Détaillé** qui montre les informations organisationnelles et les ratios par liste de programmes et un pour **Rapport - Comparaison** qui montre les ratios des formulaires financiers des

organismes et les statistiques de groupe de la liste de programmes sélectionnée.

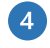

Il s'agit de l'onglet **Par liste de programmes**. Cliquer dessus pour accéder aux tableaux avec les données des formulaires financiers d'un seul organisme.

- Il s'agit du panneau de **Sélection des paramètres**. Cliquer dessus pour ouvrir le panneau qui permet aux utilisateurs de définir les paramètres des considérations (figure 20).
- Il s'agit du tableau du **Formulaire financier** qui présente les détails de l'organisation, ainsi que les données financières concernant les revenus, les dépenses, le bilan, le financement de base et les considérations. Veuillezvous référer au **tableau 1** ci-dessous pour obtenir des informations détaillées sur les calculs de ce tableau.
- Cela indique quand les données ont été actualisées pour la dernière fois.

Le tableau suivant présente les calculs pour le tableau du **Formulaire financier** de la figure 19.

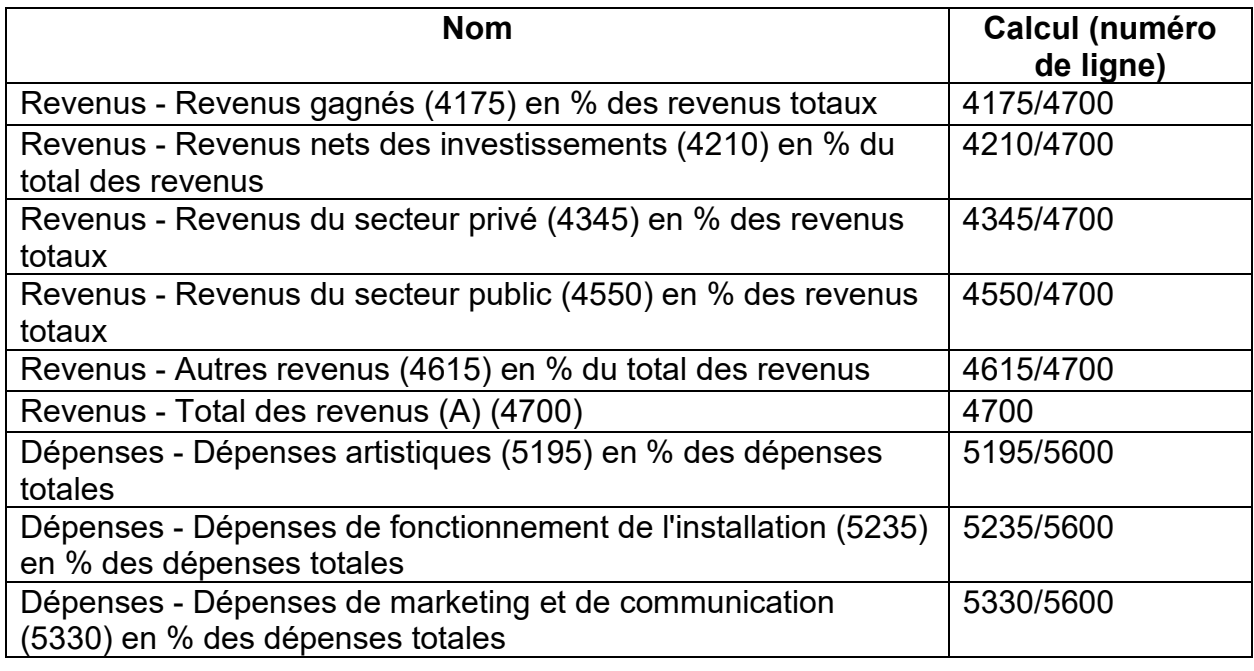

### <span id="page-37-0"></span>**Tableau 1 – Calculs**

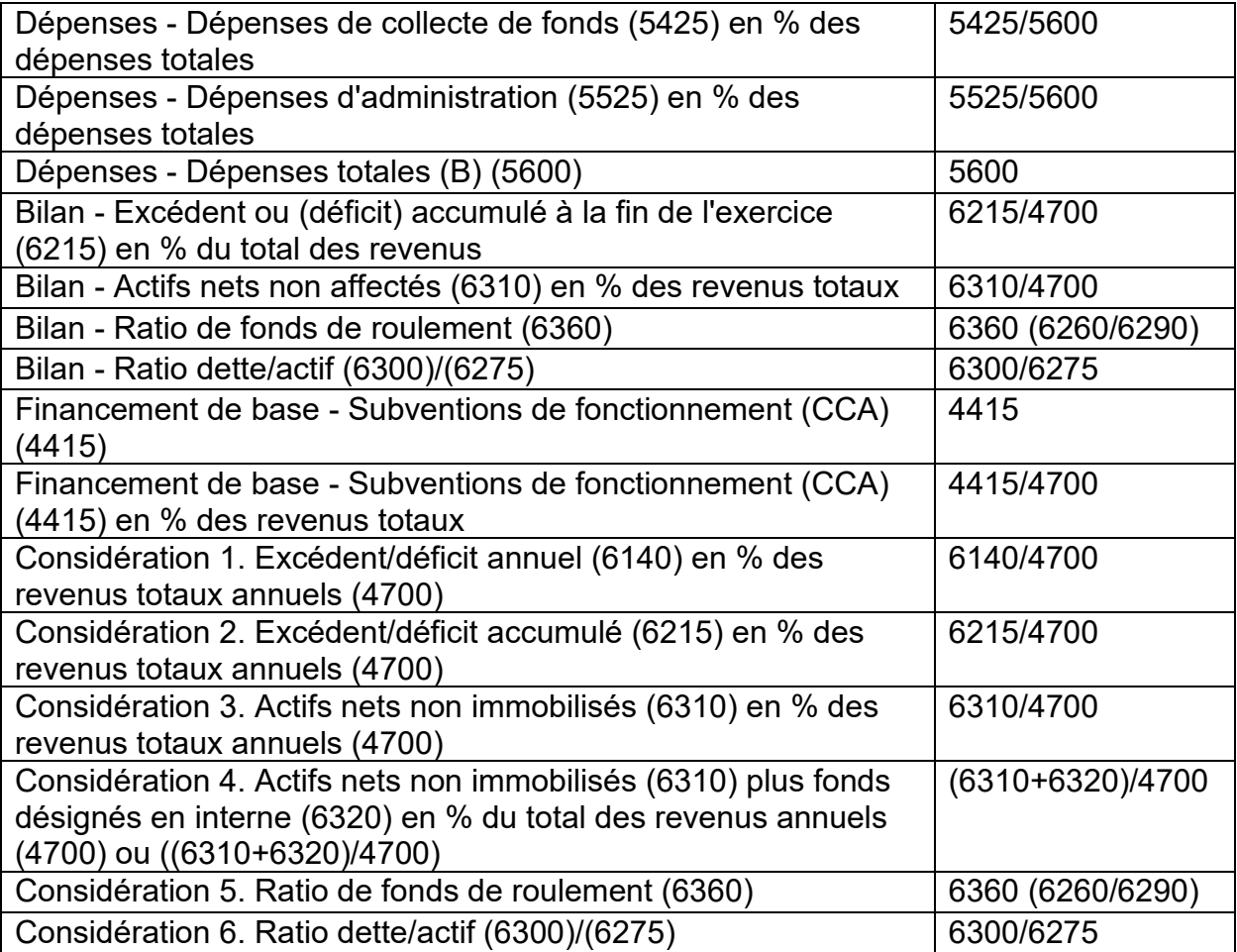

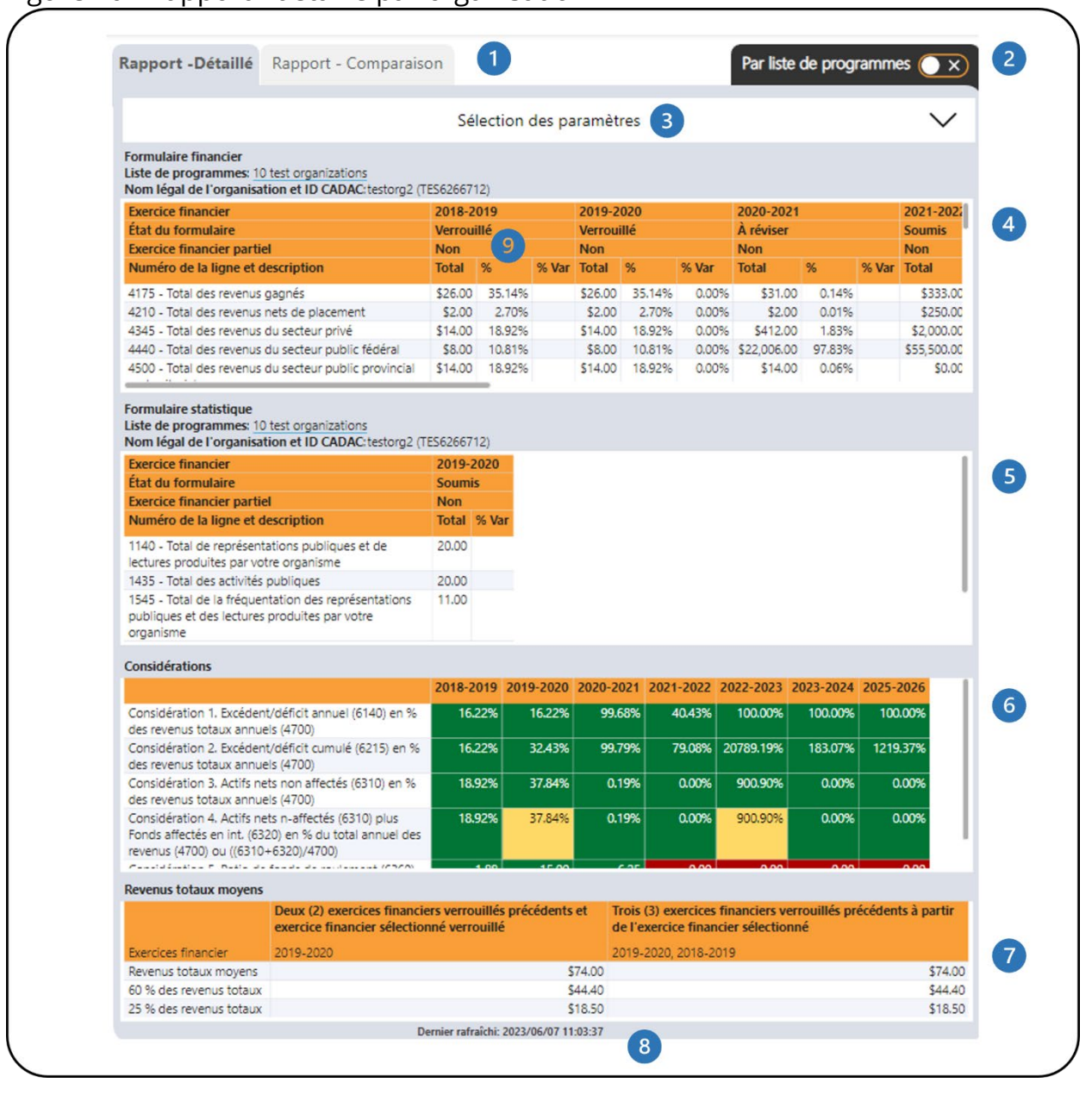

#### <span id="page-39-0"></span>Figure 20 - Rapport - détaillé par organisation

Il y a deux onglets - un pour **Rapport - Détaillé** qui montre les informations organisationnelles et les ratios par liste de programmes et un pour **Rapport - Comparaison** qui montre les ratios des formulaires financiers des organisations et les statistiques de groupe de la liste de programmes

sélectionnée.

Il s'agit de l'onglet **Par liste de programmes**. Cliquer dessus pour accéder aux tableaux avec les données des formulaires financiers d'une seule organisation.

- Il s'agit du panneau de **Sélection des paramètres**. Cliquer dessus pour ouvrir le panneau qui permet aux utilisateurs de définir les paramètres des considérations (figure 21).
- Il s'agit du tableau du **Formulaire financier** qui indique le Total (montant de la ligne), le % (voir n° 9 dans ce tableau) et le % Var (variation en pourcentage entre la valeur de l'exercice fiscal et la valeur de l'exercice fiscal précédent). Des informations supplémentaires sur les calculs sont disponibles dans la section *[Légende](#page-64-0)* de ce document.
- Il s'agit du tableau **Formulaire statistique** Calculs qui indique le Total (montant de la ligne) et le % Var (variation en pourcentage entre la valeur de l'année fiscale et la valeur de l'année fiscale précédente). Des informations supplémentaires sur les calculs sont disponibles dans la section *[Légende](#page-64-0)* de ce document.
- Il s'agit du tableau des **Considérations** qui présente divers calculs effectués à partir des données du formulaire financier. Les détails des calculs se trouvent dans le **tableau 1**.
- Il s'agit du tableau des **Revenus totaux moyens** qui présente les moyens des revenus totaux de trois exercices fiscaux.
- Cela indique quand les données ont été actualisées pour la dernière fois.
- Tous les pourcentages des lignes de revenus sont comparés au total des revenus (ligne 4700). Tous les pourcentages des lignes de dépenses sont comparés au total des dépenses (ligne 5600). Les pourcentages des autres lignes sont calculés comme suit :

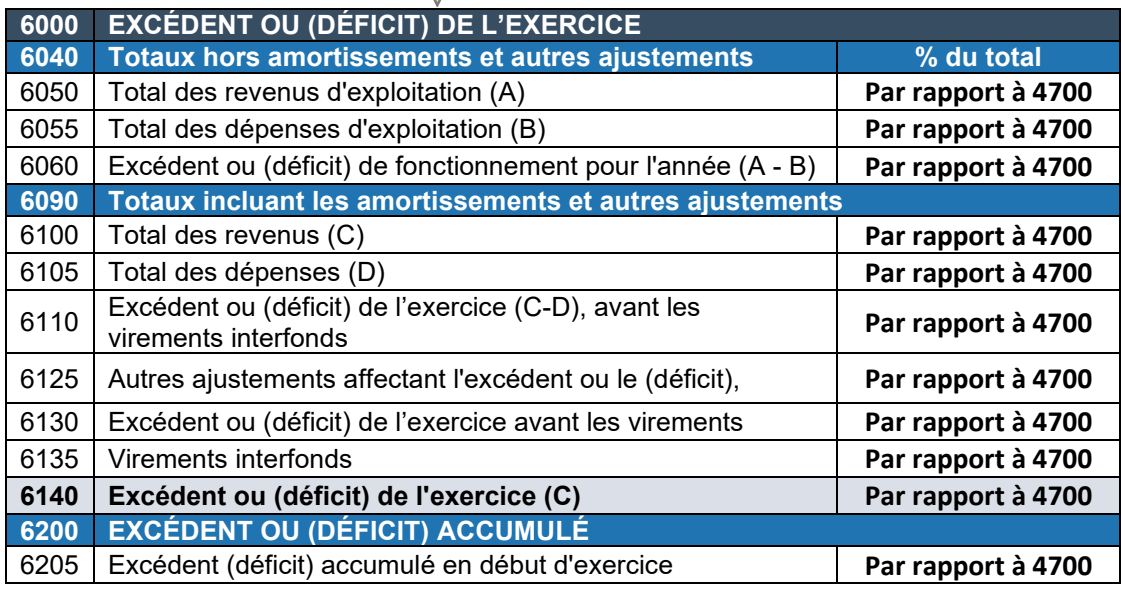

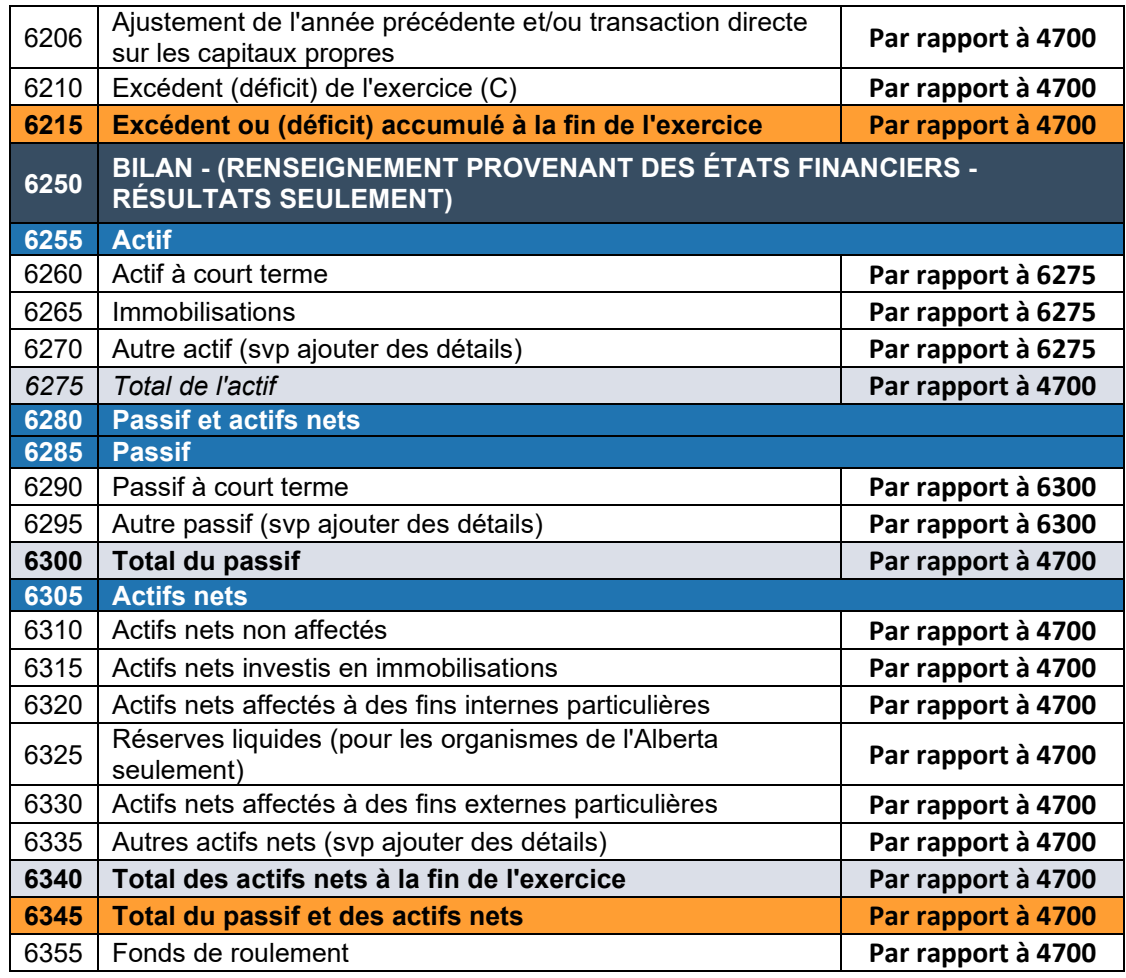

Le panneau de **Sélection des paramètres** permet aux utilisateurs de définir leurs propres paramètres pour les considérations (figure 20). Les utilisateurs peuvent saisir des valeurs au format décimal dans les cases ou utiliser les curseurs. Cela affectera le codage couleur du tableau du Formulaire financier de la figure 19 et du tableau des **Considérations** de la figure 21.

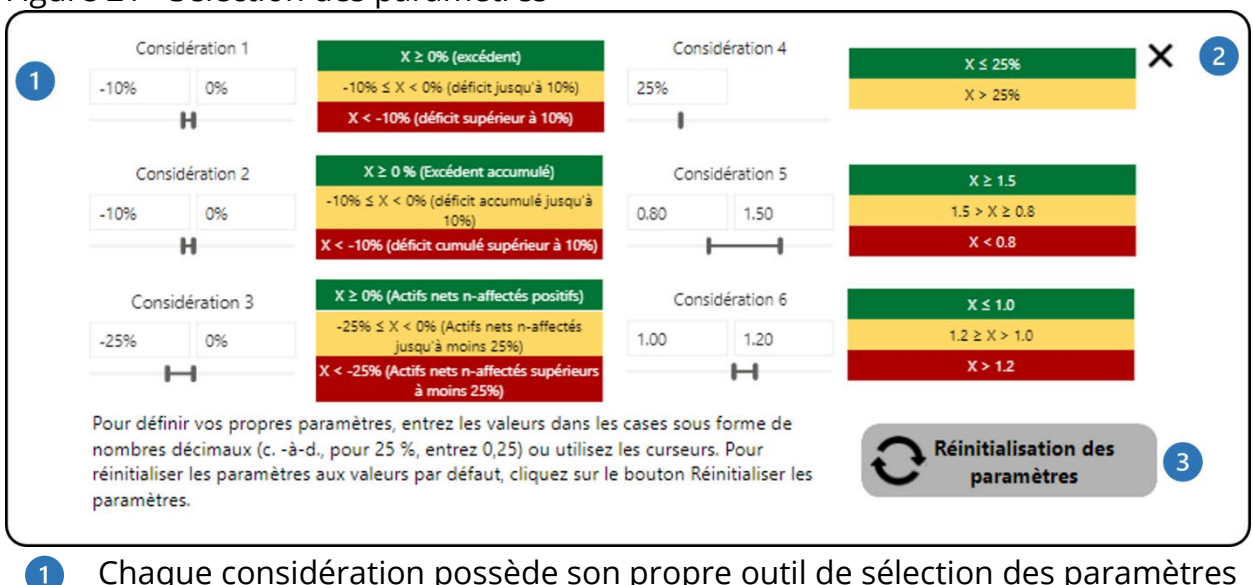

#### <span id="page-42-0"></span>Figure 21 - Sélection des paramètres

- Chaque considération possède son propre outil de sélection des paramètres et sa propre légende.
- Ce bouton ferme le panneau de **Sélection des paramètres**. 2
- Ce bouton permet de rétablir les valeurs par défaut de tous les paramètres 3 qui ont été appliqués.

#### <span id="page-43-0"></span>Figure 22 - Rapport - Comparaison

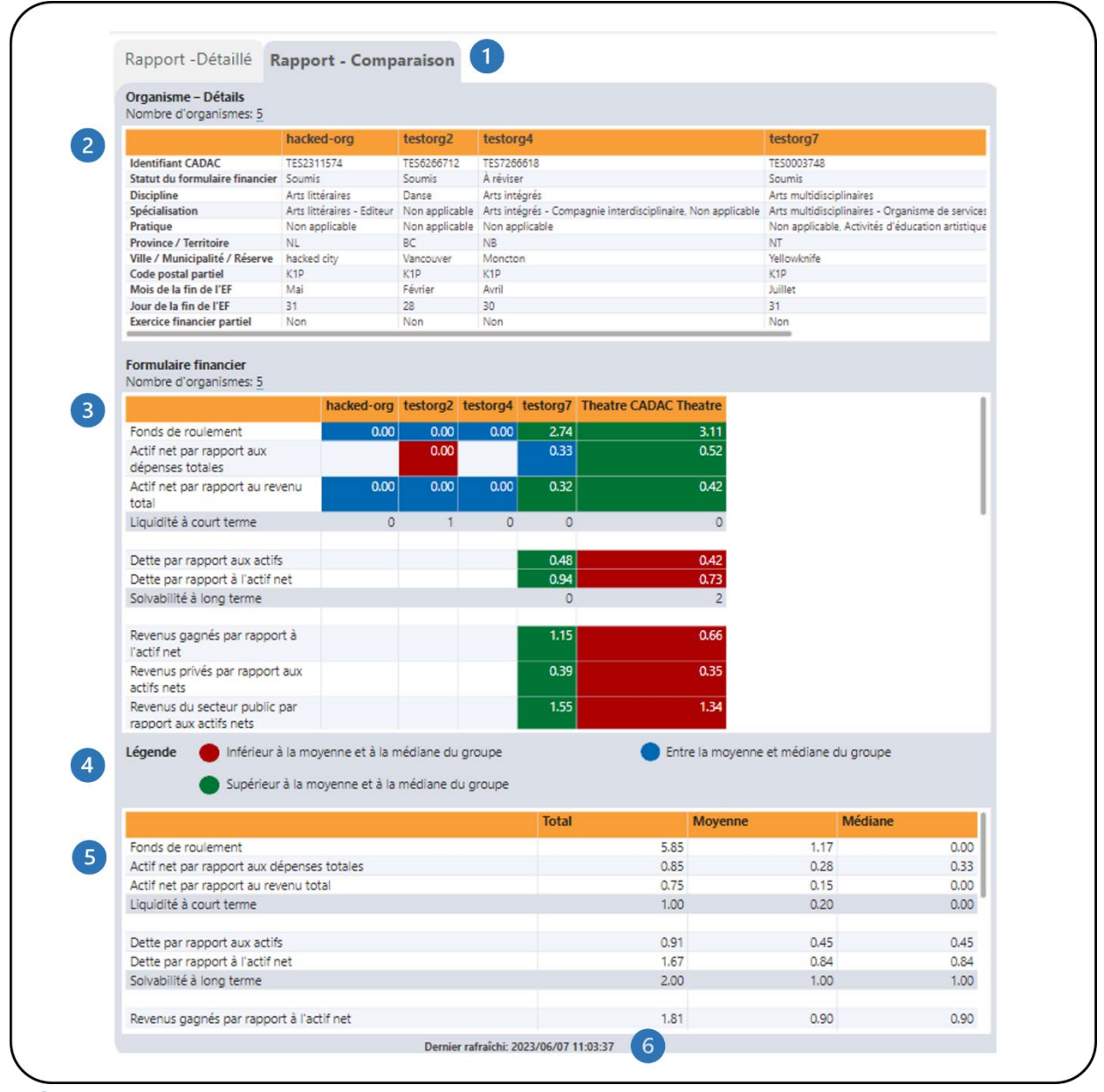

Il y a deux onglets - un pour **Rapport - Détaillé** qui montre les informations organisationnelles et les ratios par liste de programmes et un pour **Rapport** 

**- Comparaison** qui montre les ratios des formulaires financiers des organisations et les statistiques de groupe de la liste de programmes sélectionnée.

Il s'agit du tableau **Détails des organisations** qui présente les informations détaillées des organisations au sein d'une liste de programmes sélectionnée.

Il s'agit du tableau du **Formulaire financier** qui présente divers ratios à l'aide des données du formulaire financier. Veuillez-vous référer au **tableau 2** ci-dessous pour des informations détaillées sur les calculs de ce tableau.

- Il s'agit de la **Légende** qui indique le code de couleurs dans le tableau du formulaire financier. Des informations complémentaires sur le codage des couleurs sont disponibles dans la section [Légende](#page-64-0) du présent document.
- Il s'agit du **Formulaire financier tableau des statistiques du groupe** qui montre le total, la moyenne et la médiane pour toutes les organisations/filtrées d'une liste de programmes sélectionnée.

Cela indique quand les données ont été actualisées pour la dernière fois.

Le tableau suivant présente les calculs pour le tableau du **Formulaire financier** de la figure 22.

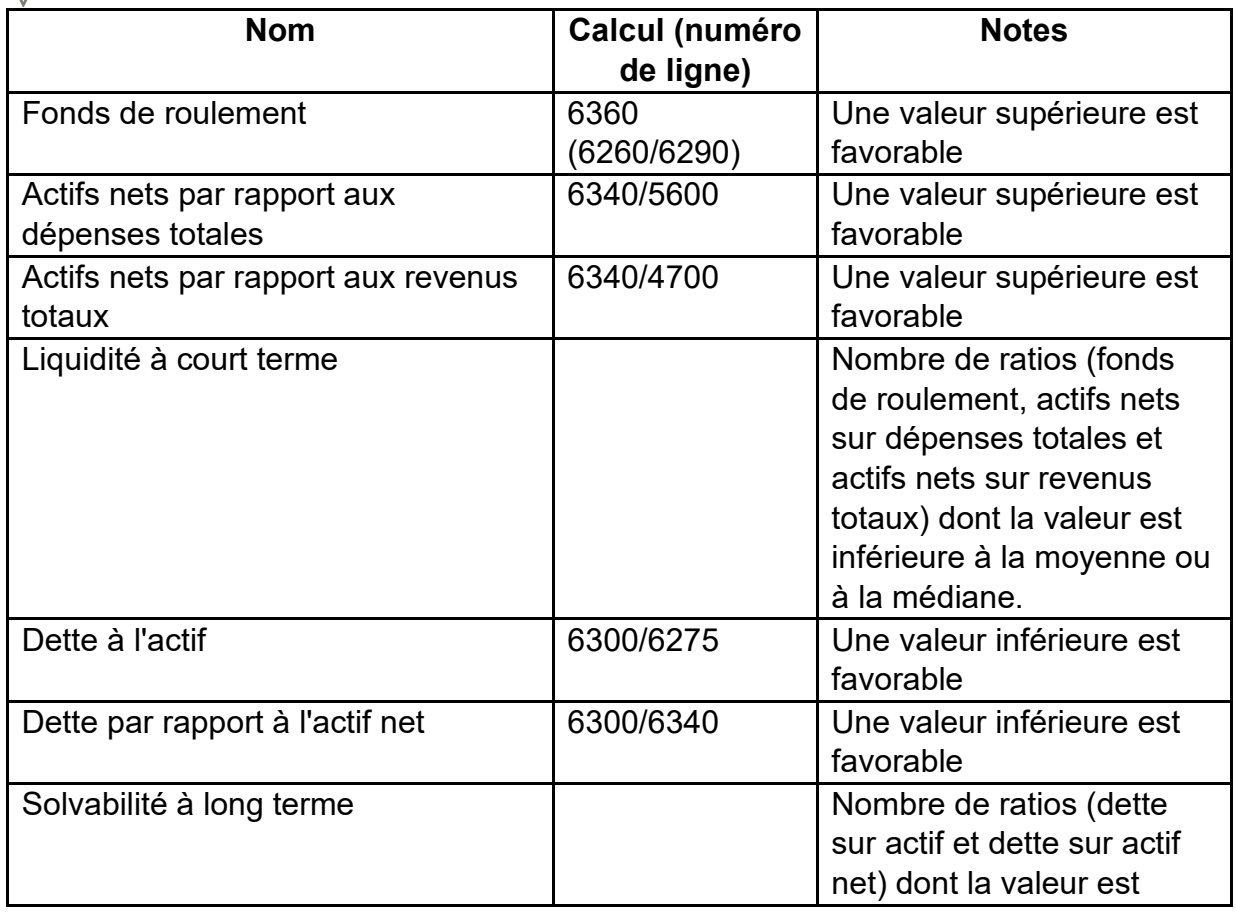

#### <span id="page-44-0"></span>**Tableau 2 - Calculs des ratios**

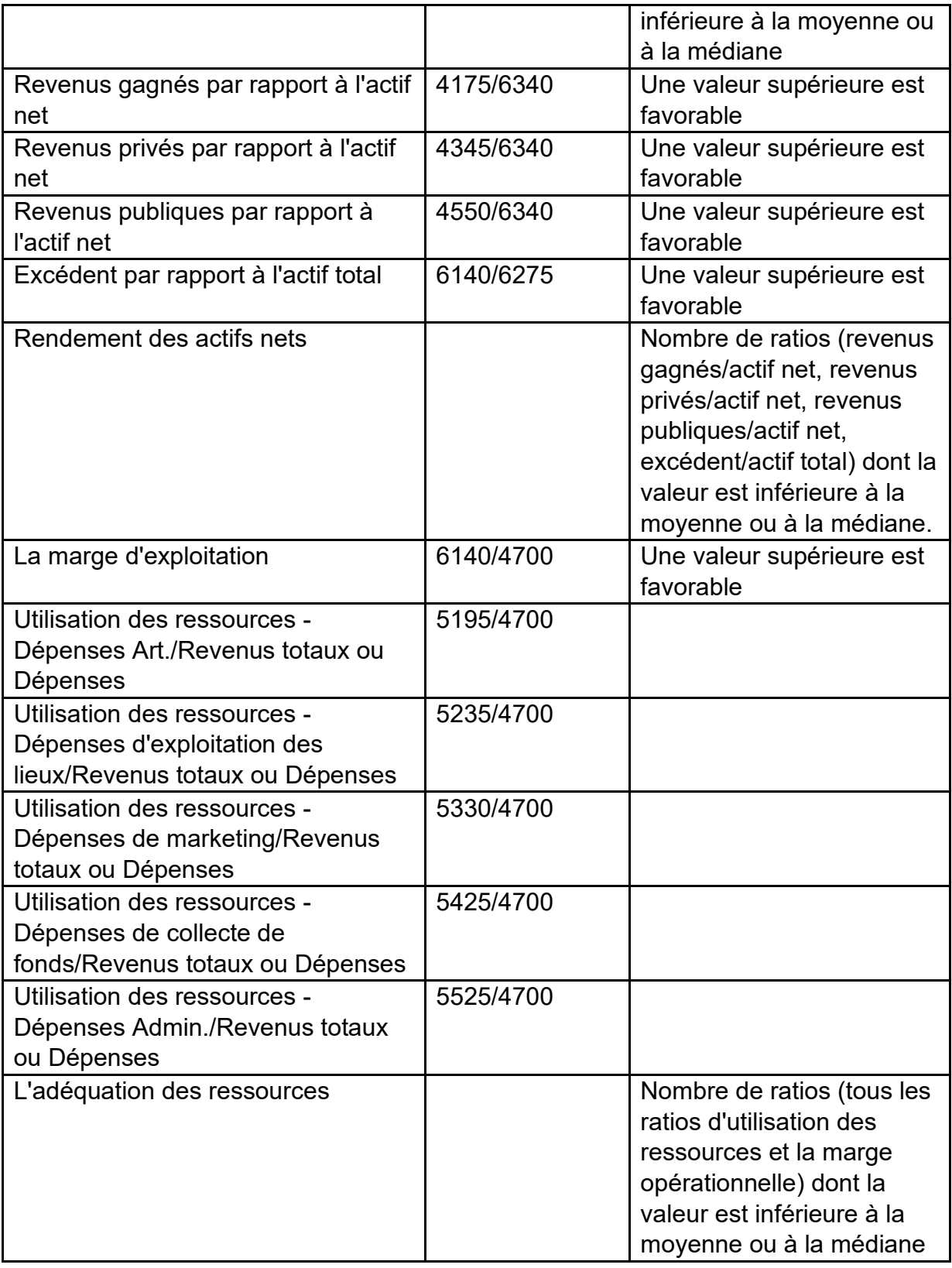

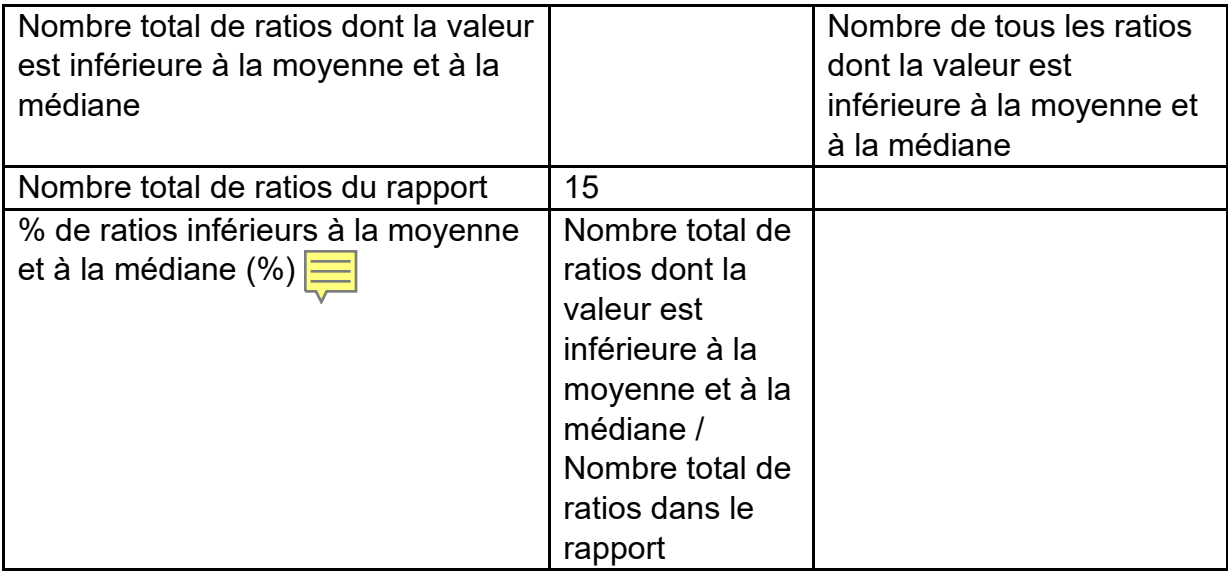

Le rapport comporte plusieurs filtres. Ouvrez le panneau **Filtres** pour accéder à tous les filtres disponibles (Figure 23). Pour plus de détails sur le panneau **Filtres**, voir la section *[Filtres](#page-6-0)* de ce document.

<span id="page-47-0"></span>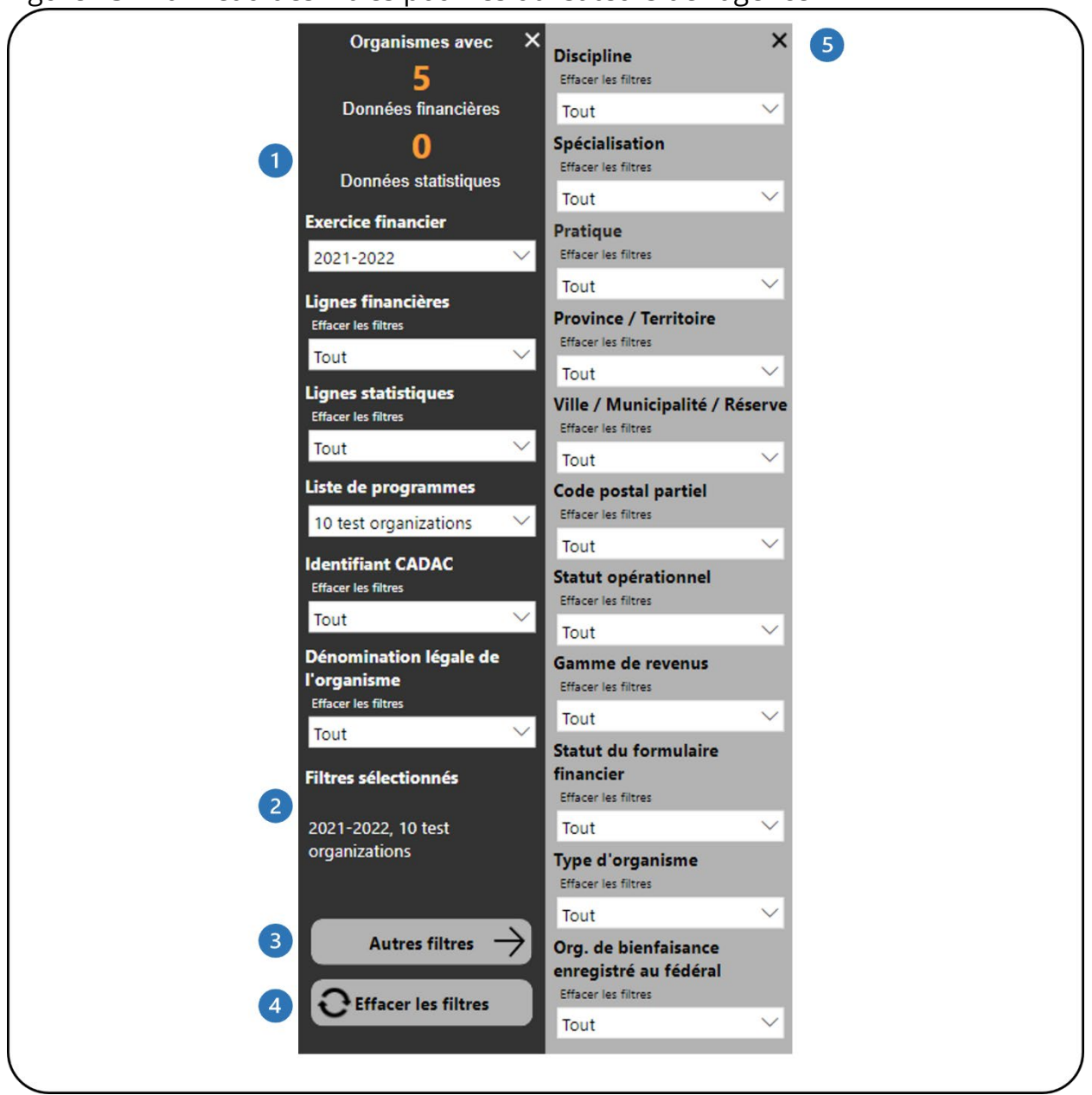

Figure 23 - Panneau des filtres pour les utilisateurs de l'agence

- Ce tableau indique le nombre d'organisations disposant de données  $\bullet$ financières et statistiques. Il se met automatiquement à jour au fur et à mesure que des filtres sont appliqués.
- 2 Il indique les filtres sélectionnés.
- 3 Ce bouton ouvre le panneau **Autres filtres**.
- $\blacksquare$ Ce bouton efface tous les filtres appliqués.

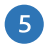

Ce bouton ferme le panneau **Autres filtres**.

# <span id="page-49-0"></span>**VARIANCE DES PROJECTIONS DANS CADAC**

### <span id="page-49-1"></span>**À PROPOS DU RAPPORT**

Le rapport *Variance de projections dans CADAC* compare les révisions des formulaires financiers et statistiques en fonction des dates de début et de fin sélectionnées pour une liste de programme. Il montre également l'écart entre les dates de début et de fin sélectionnées pour un exercice financier. Les utilisateurs de l'agence ont accès aux organismes dans la ou les listes de programme de leur agence.

### <span id="page-49-2"></span>**DÉTAILS DU RAPPORT**

Le rapport *Variance de projections dans CADAC* permet aux utilisateurs de comparer les données des lignes financières et statistiques pour trois variables : Province/Territoire, Discipline et Spécialisation (Figure 24).

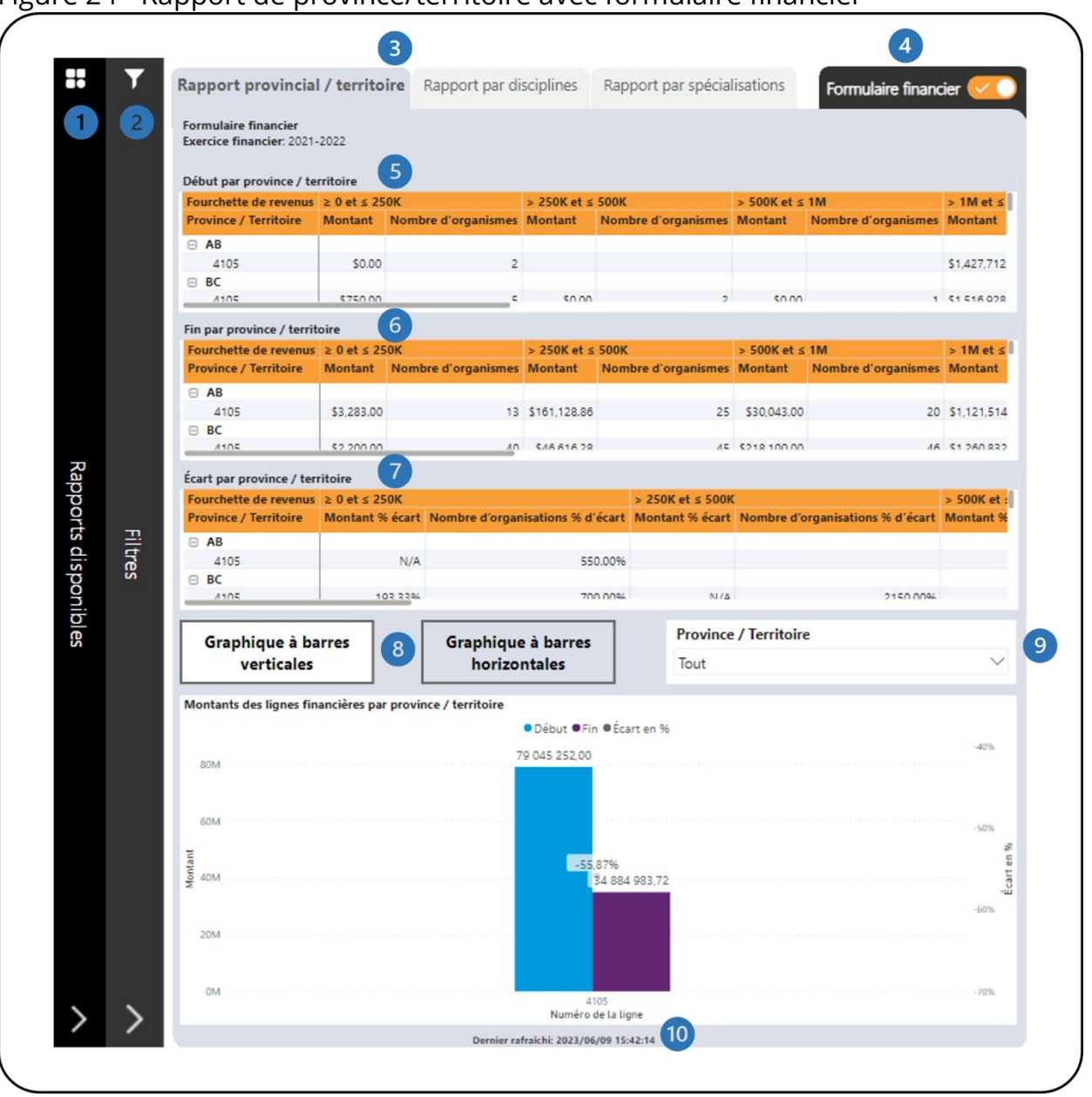

Figure 24 - Rapport de province/territoire avec formulaire financier

- Il s'agit de la barre des **Rapports disponibles**. Cliquez dessus pour ouvrir la liste des rapports disponibles afin que vous puissiez naviguer entre les rapports.
- Il s'agit de la barre des **Filtres**. Cliquer dessus ouvrira le panneau avec tous 2 les filtres disponibles. Il y a un bouton **Autres filtres** qui ouvrira un panneau avec des filtres supplémentaires.
- Il y a trois onglets un pour le **Rapport de province / territoire** qui  $\overline{3}$ catégorise les données par province / territoire, un pour le **Rapport de**

**discipline** qui catégorise les données par discipline et un pour le **Rapport de spécialisation** qui catégorise les données par spécialisation.

- Il s'agit de l'onglet **Formulaire financier**. Cet onglet affiche des tableaux et des graphiques avec des données du formulaire financier. En cliquant dessus, vous accédez à l'onglet qui affiche des tableaux et des graphiques avec des données du formulaire statistique.
- Il s'agit du tableau **Début par province/territoire** qui indique la somme des montants des lignes du formulaire financier et le nombre d'organismes avec des formulaires financiers pour la dernière révision avant la date de début sélectionnée pour une liste de programme, classés par province ou territoire.
- Il s'agit du tableau **Fin par province/territoire** qui indique la somme des montants des lignes du formulaire financier et le nombre d'organismes avec des formulaires financiers pour la dernière révision avant la date de fin sélectionnée pour une liste de programme, classés par province ou territoire.
- Il s'agit du tableau **Écart par province/territoire** qui montre l'écart en pourcentage des montants des lignes du formulaire financier et le nombre d'organismes entre les dates de début et de fin pour une liste de programme, classés par province ou territoire. Des informations supplémentaires sur les calculs sont disponibles dans la section [Légende](#page-64-0) de ce document.
- Les deux types de graphiques disponibles sont le **Graphique à barres verticales** et le **Graphique à barres horizontales**. Il s'agit du **Graphique à barres verticales** qui affiche les données du formulaire financier en fonction des dates de début et de fin sélectionnées ainsi que du pourcentage de variation du montant, regroupées par numéro(s) de ligne.
- Plusieurs sélections peuvent être faites dans le filtre Province/Territoire. Il filtre à la fois le graphique à barres verticales et le graphique à barres horizontales.
- Cela indique quand les données ont été actualisées pour la dernière fois.
	- **N/A :** Dans les cas où une valeur ne peut pas être divisée par 0, la colonne Montant % Écart du rapport affichera N/A.
	- **Vides :** Si aucune donnée n'a été entrée par les organismes, en fonction des filtres de recherche et de la période sélectionnée,

certaines colonnes et lignes peuvent apparaître comme vides. En outre, si aucune spécialisation n'a été attribuée aux organismes, leurs données apparaîtront sous forme de colonnes ou de lignes vides dans l'onglet "Rapport de spécialisation".

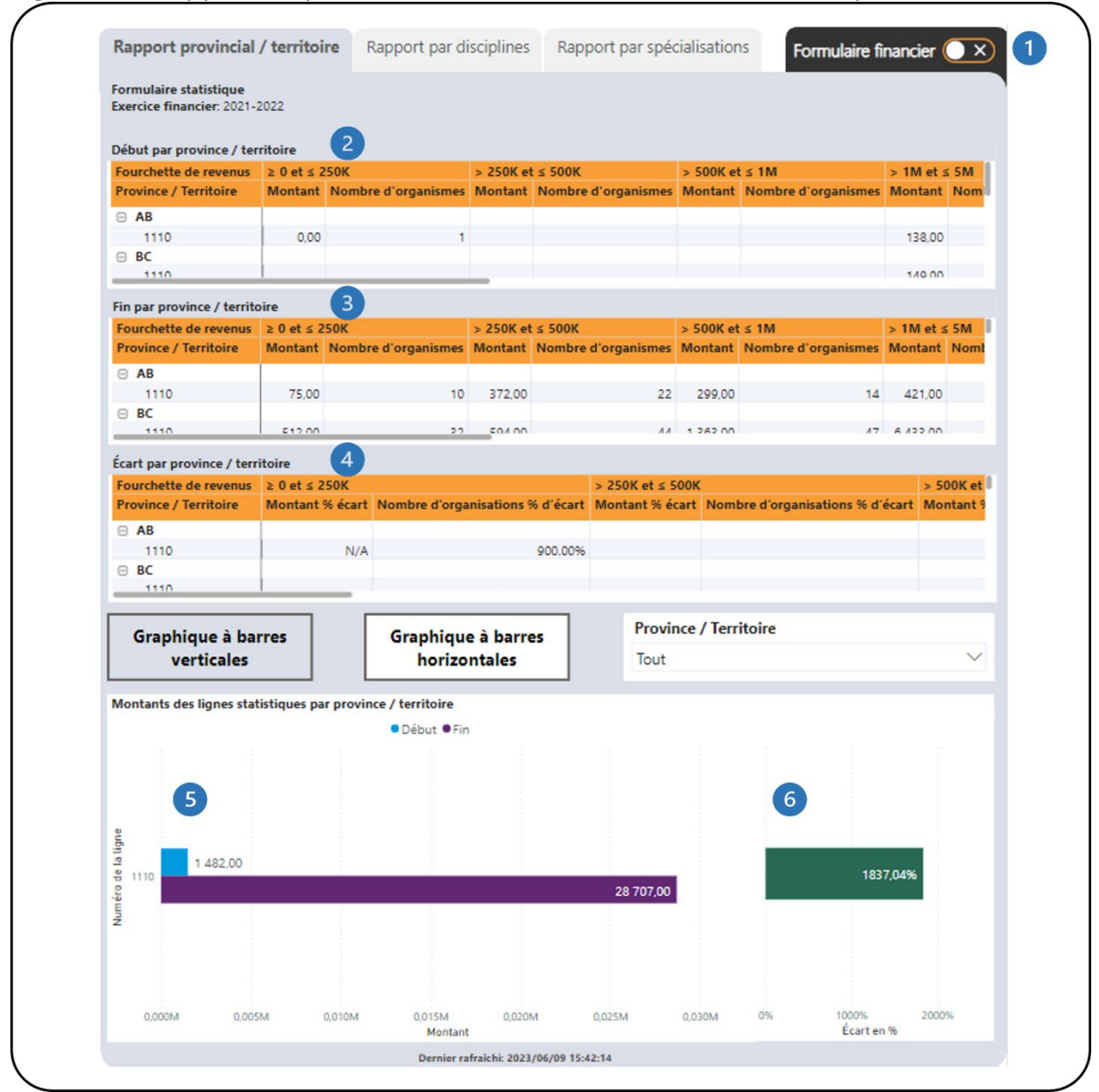

<span id="page-52-0"></span>Figure 25 - Rapport de province/territoire avec formulaire statistique

Il s'agit de l'onglet **Formulaire statistique** du **Rapport de province/ territoire**. Cet onglet affiche des tableaux et des graphiques avec des

données du formulaire statistique. En cliquant dessus, vous accédez à l'onglet qui affiche des tableaux et des graphiques avec des données du formulaire financier.

- Il s'agit du tableau **Début par province/ territoire** qui montre la somme des montants des lignes du formulaire statistique et le nombre d'organismes avec des formulaires statistiques pour la dernière révision avant la date de début sélectionnée pour une liste de programme, classés par province ou territoire.
- Il s'agit du tableau **Fin par province/ territoire** qui montre la somme des montants des lignes du formulaire statistique et le nombre d'organismes avec des formulaires statistiques pour la dernière révision avant la date de fin sélectionnée pour une liste de programme, classés par province ou territoire.
- Il s'agit du tableau **Écart par province/ territoire** qui montre l'écart en pourcentage des montants des lignes du formulaire statistique et le nombre d'organismes entre les dates de début et de fin pour une liste de programme, classés par province ou territoire. Des informations supplémentaires sur les calculs sont disponibles dans la section *Légende* de ce document.
- Les deux types de graphiques disponibles sont le **Graphique à barres verticales** et le **Graphique à barres horizontales**. Il s'agit du **Graphique à barres horizontales** qui affiche les données du formulaire statistique en fonction des dates de début et de fin sélectionnées, regroupées par numéro(s) de ligne.
- Cela montre le pourcentage de variance des données du formulaire statistique entre les dates de début et de fin.

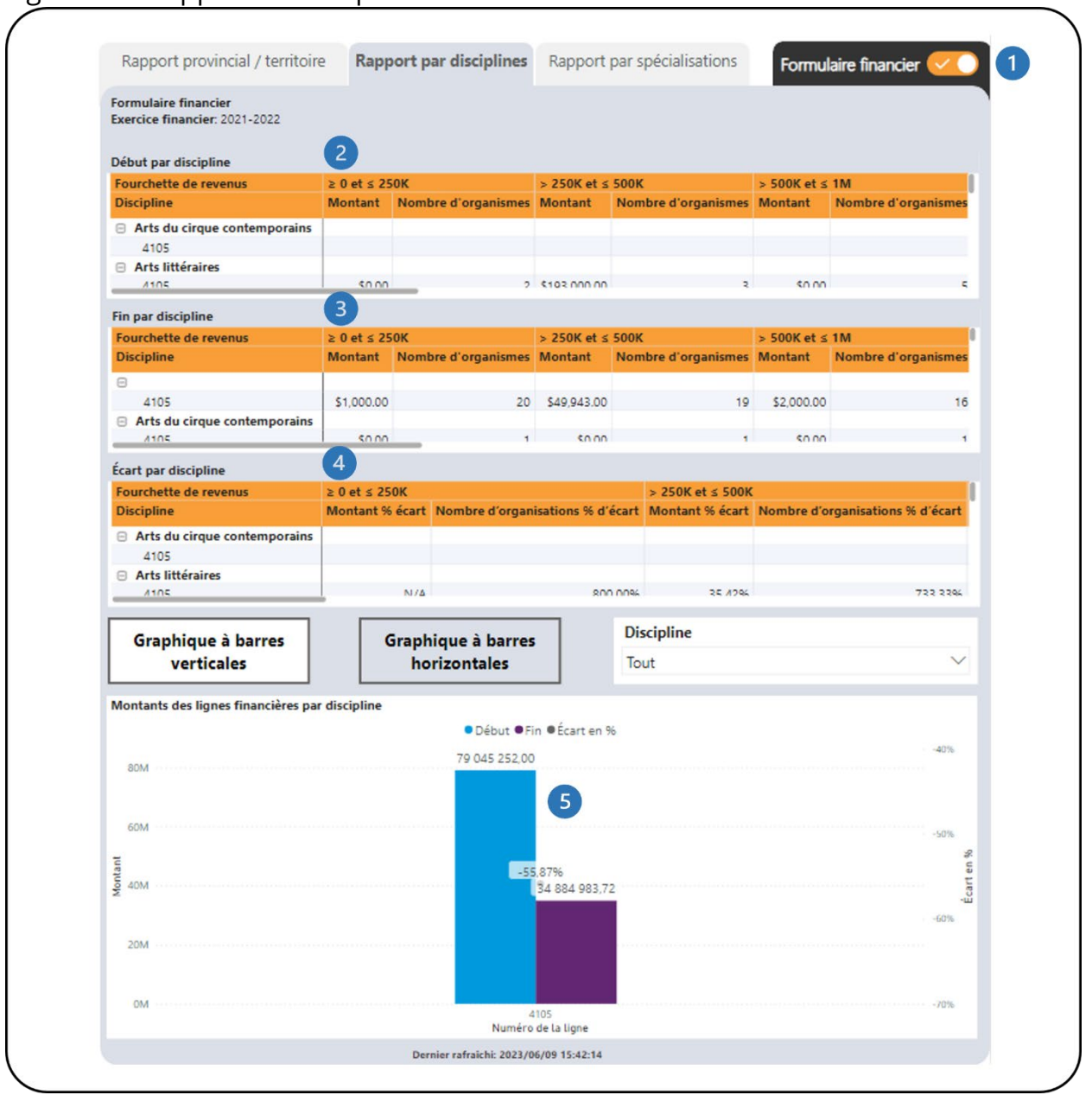

#### Figure 26 - Rapport de discipline avec formulaire financier

- Il s'agit de l'onglet **Formulaire financier**. Cet onglet affiche des tableaux et des graphiques avec des données du formulaire financier. En cliquant dessus, vous accédez à l'onglet qui affiche des tableaux et des graphiques avec des données du formulaire statistique.
- Il s'agit du tableau **Début par discipline** qui affiche la somme des montants des lignes du formulaire financier et le nombre d'organismes avec des formulaires statistiques pour la dernière révision avant la date de début sélectionnée pour une liste de programmes, classés par discipline.
- Il s'agit du tableau **Fin par discipline** qui affiche la somme des montants des lignes du formulaire financier et le nombre d'organismes avec des formulaires financiers pour la dernière révision avant la date de fin sélectionnée pour une liste de programmes, classés par discipline.
- Il s'agit du tableau **Écart par discipline** qui indique le pourcentage d'écart des montants des lignes du formulaire financier et le nombre d'organismes entre les dates de début et de fin pour une liste de programmes, classés par discipline. Des informations supplémentaires sur les calculs sont disponibles dans la section [Légende](#page-64-0) de ce document.
- Il s'agit du **Graphique à barres verticales** qui affiche les données du formulaire financier en fonction des dates de début et de fin sélectionnées ainsi que du pourcentage de variation du montant, regroupées par numéro(s) de ligne.

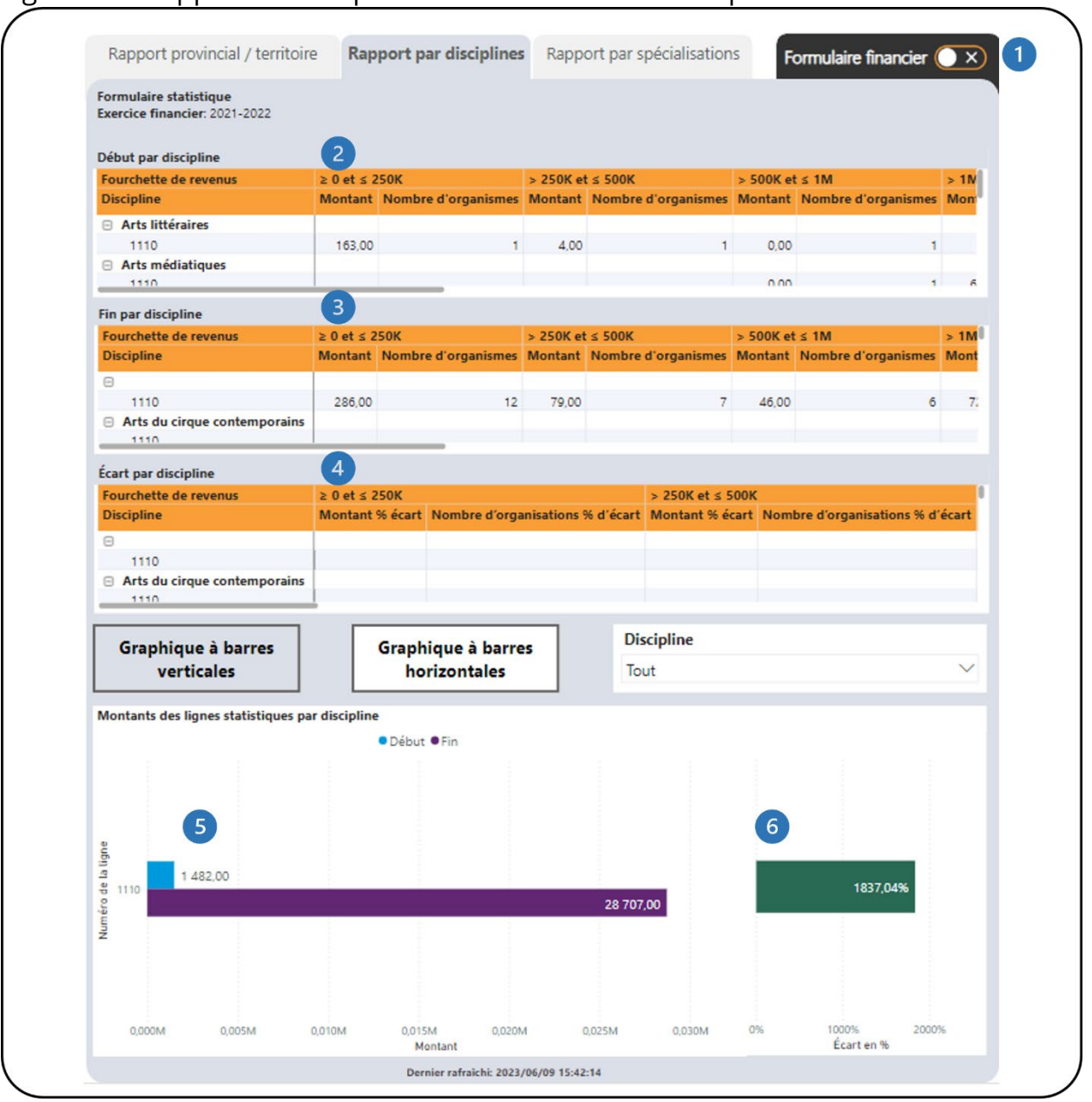

Figure 27 - Rapport de discipline avec formulaire statistique

- O Il s'agit de l'onglet **Formulaire statistique**. Cet onglet affiche des tableaux et des graphiques sous forme statistique. En cliquant dessus, vous accédez à l'onglet qui affiche des tableaux et des graphiques avec des données du formulaire financier.
- Il s'agit du tableau **Début par discipline** qui affiche la somme des montants  $\bullet$ des lignes du formulaire statistique et le nombre d'organismes avec des formulaires statistiques pour la dernière révision avant la date de début sélectionnée pour une liste de programme, classés par discipline.
- Il s'agit du tableau **Fin par discipline** qui affiche la somme des montants des lignes du formulaire statistique et le nombre d'organismes avec des formulaires statistiques pour la dernière révision avant la date de fin sélectionnée pour une liste de programme, classés par discipline.
- Il s'agit du tableau **Écart par discipline** qui indique le pourcentage d'écart des montants des lignes du formulaire statistique et le nombre d'organismes entre les dates de début et de fin d'une liste de programme, classés par discipline. Des informations supplémentaires sur les calculs sont disponibles dans la section [Légende](#page-64-0) de ce document.
- Il s'agit du **Graphique à barres horizontales** qui affiche les données du formulaire statistique en fonction des dates de début et de fin sélectionnées, regroupées par numéro(s) de ligne.
- Cela montre le pourcentage de variance des données du formulaire statistique entre les dates de début et de fin.

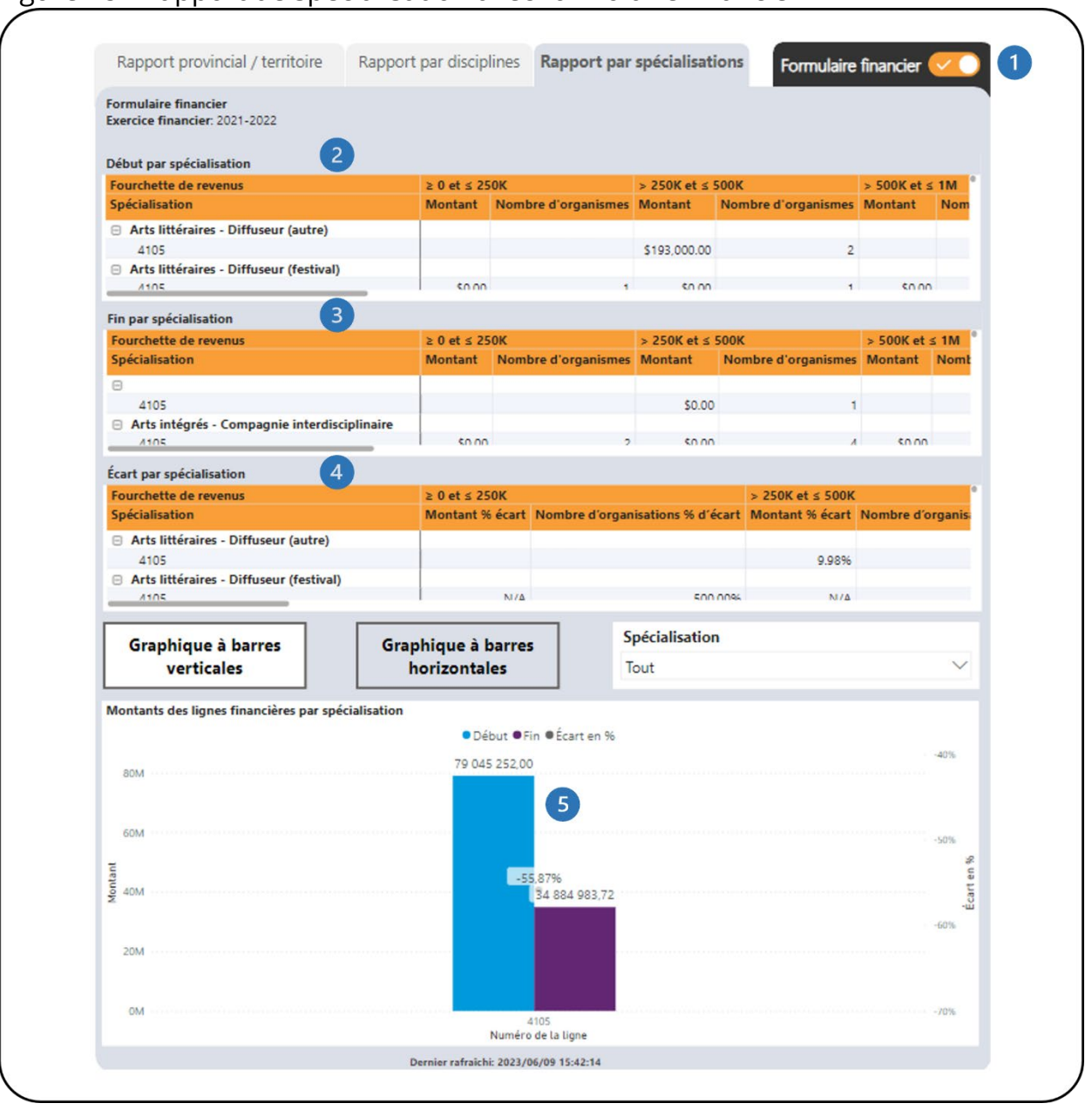

#### <span id="page-58-0"></span>Figure 28 - Rapport de spécialisation avec formulaire financier

- Il s'agit de l'onglet **Formulaire financier**. Cet onglet affiche des tableaux et des graphiques avec des données du formulaire financier. En cliquant dessus, vous accédez à l'onglet qui affiche des tableaux et des graphiques avec des données du formulaire statistique.
- Il s'agit du tableau **Début par spécialisation** qui indique la somme des montants des lignes du formulaire financier et le nombre d'organismes avec

des formulaires statistiques pour la dernière révision avant la date de début sélectionnée pour une liste de programme, classés par spécialisation.

- Il s'agit du tableau **Fin par spécialisation** qui affiche la somme des montants des lignes du formulaire financier et le nombre d'organismes avec des formulaires financiers pour la dernière révision avant la date de fin sélectionnée pour une liste de programme, classés par spécialisation.
- Il s'agit du tableau **Écart par spécialisation** qui indique le pourcentage d'écart des montants des lignes du formulaire financier et le nombre d'organismes entre les dates de début et de fin d'une liste de programme, classés par spécialisation. Des informations supplémentaires sur les calculs sont disponibles dans la section [Légende](#page-64-0) de ce document.
- Il s'agit du **Graphique à barres verticales** qui affiche les données du formulaire financier en fonction des dates de début et de fin sélectionnées ainsi que du pourcentage de variation du montant, regroupées par numéro(s) de ligne.

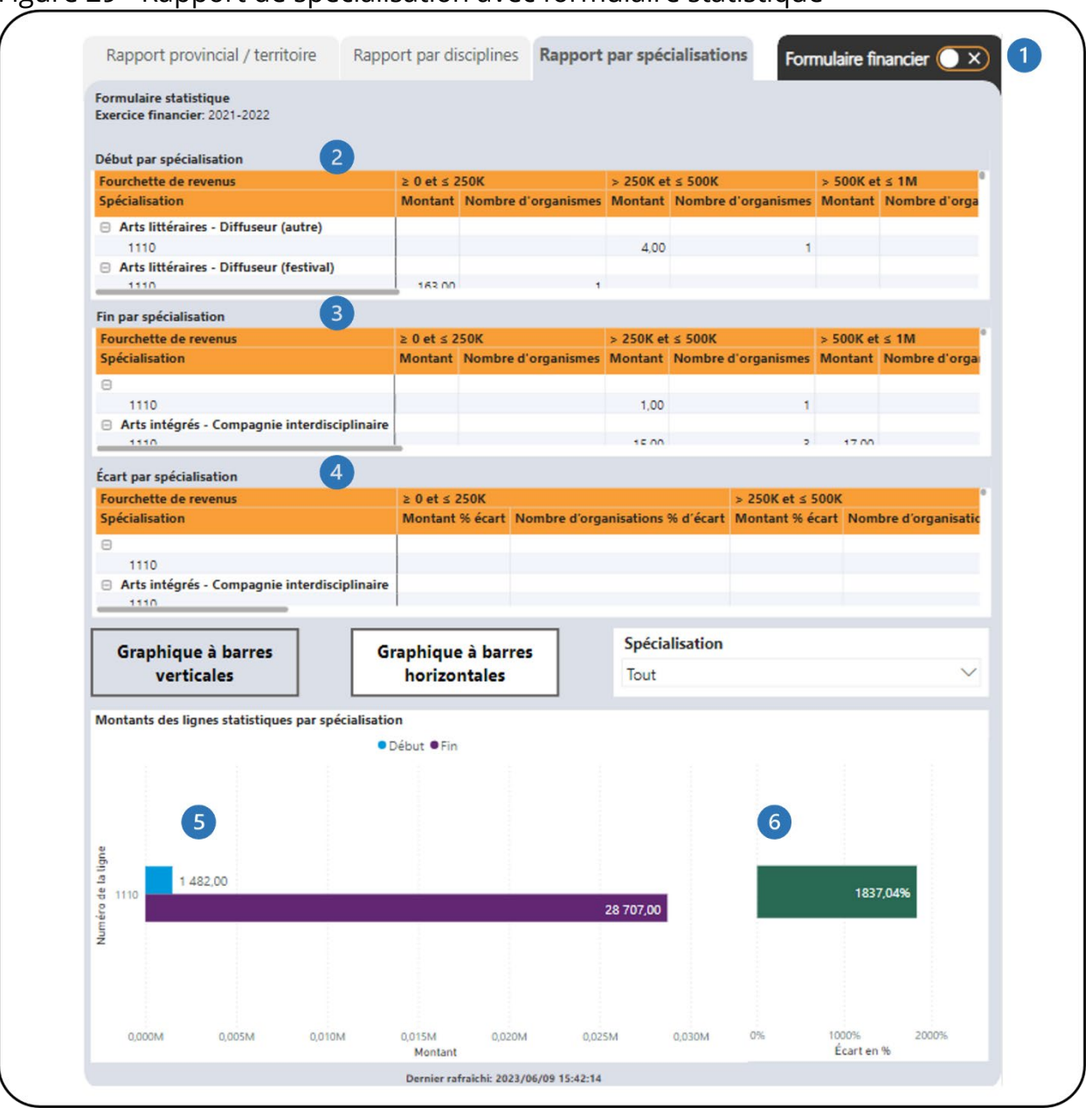

#### <span id="page-60-0"></span>Figure 29 - Rapport de spécialisation avec formulaire statistique

- Il s'agit de l'onglet **Formulaire statistique**. Cet onglet affiche des tableaux avec des données du formulaire statistique. En cliquant dessus, vous accédez à l'onglet qui affiche des tableaux et des graphiques avec des données du formulaire financier.
- $\bullet$ Il s'agit du tableau **Début par spécialisation** qui affiche la somme des montants des lignes du formulaire statistique et le nombre d'organismes

avec des formulaires statistiques pour la dernière révision avant la date de début sélectionnée pour une liste de programme, classés par spécialisation.

- Il s'agit du tableau **Fin par spécialisation** qui affiche la somme des montants des lignes du formulaire statistique et le nombre d'organismes avec des formulaires statistiques pour la dernière révision avant la date de fin sélectionnée pour une liste de programme, classés par spécialisation.
- Il s'agit du tableau **Écart par spécialisation** qui indique le pourcentage d'écart des montants des lignes du formulaire statistique et le nombre d'organismes entre les dates de début et de fin d'une liste de programme, classés par spécialisation. Des informations supplémentaires sur les calculs sont disponibles dans la section [Légende](#page-64-0) de ce document.
- Il s'agit du **Graphique à barres horizontales** qui affiche les données du formulaire statistique en fonction des dates de début et de fin sélectionnées, regroupées par numéro(s) de ligne.
- Cela montre le pourcentage de variance des données du formulaire statistique entre les dates de début et de fin.

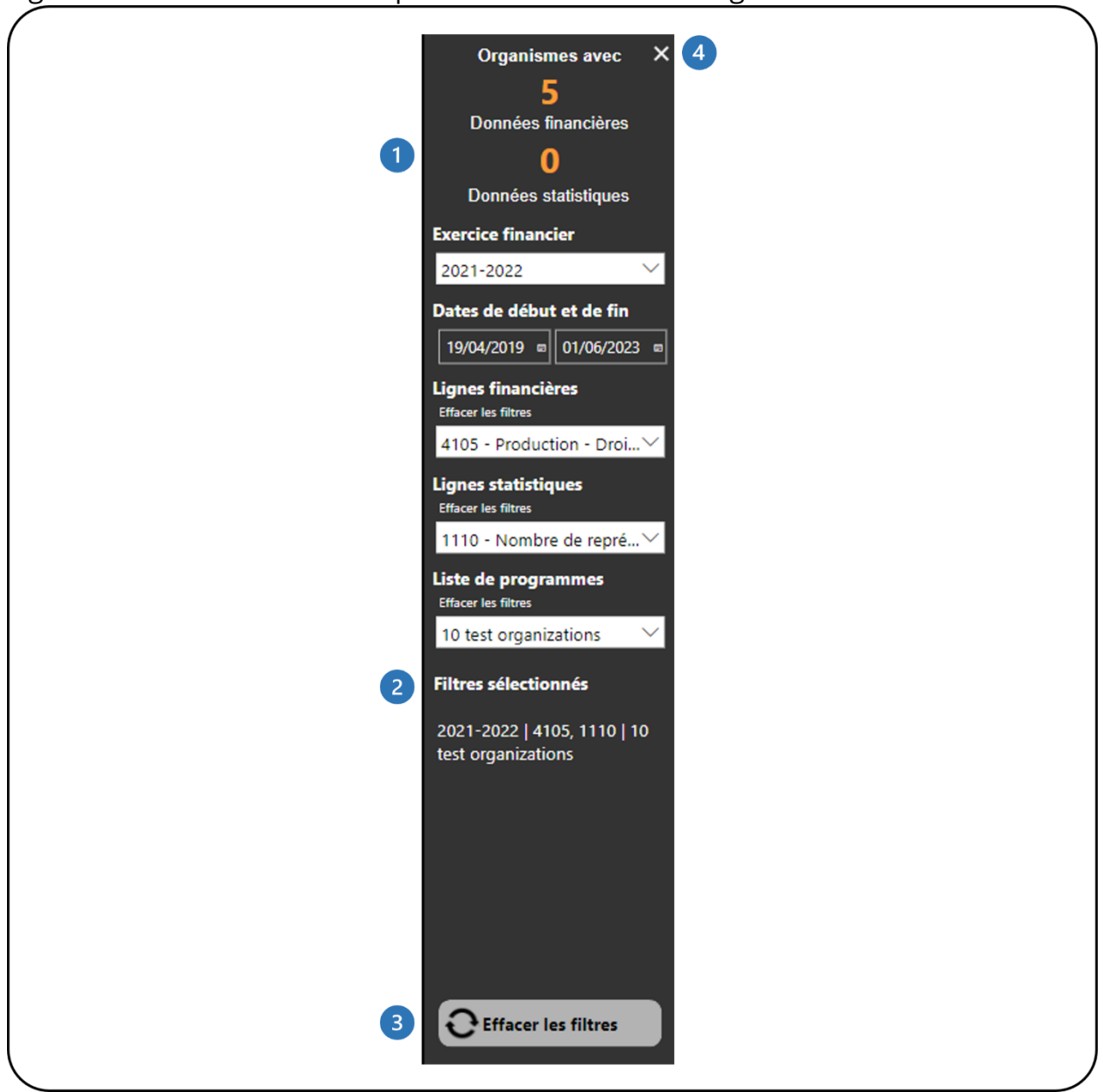

Figure 30 - Panneau de filtres pour les utilisateurs de l'agence

- Cela montre combien d'organismes disposent de données financières et statistiques. Il se met automatiquement à jour au fur et à mesure que les filtres sont appliqués.
- 2 Cela montre quels filtres ont été sélectionnés.
- Ce bouton efface tous les filtres qui ont été appliqués. Cliquez sur ce bouton pour réinitialiser le début et les dates avant de sélectionner un autre exercice ou une autre liste de programmes.

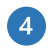

Ce bouton fermera le panneau **Filtres**.

# <span id="page-64-0"></span>**LÉGENDE**

# <span id="page-64-1"></span>**STATISTIQUES DESCRIPTIVES POUR LES DONNÉES AGRÉGÉES**

### <span id="page-64-2"></span>**% DU TOTAL**

Tous les pourcentages des lignes de revenus sont calculés par rapport au total des revenus (ligne 4700). Tous les pourcentages des lignes de dépenses sont calculés par rapport au total des dépenses (ligne 5600). Les autres pourcentages de ligne sont calculés comme suit :

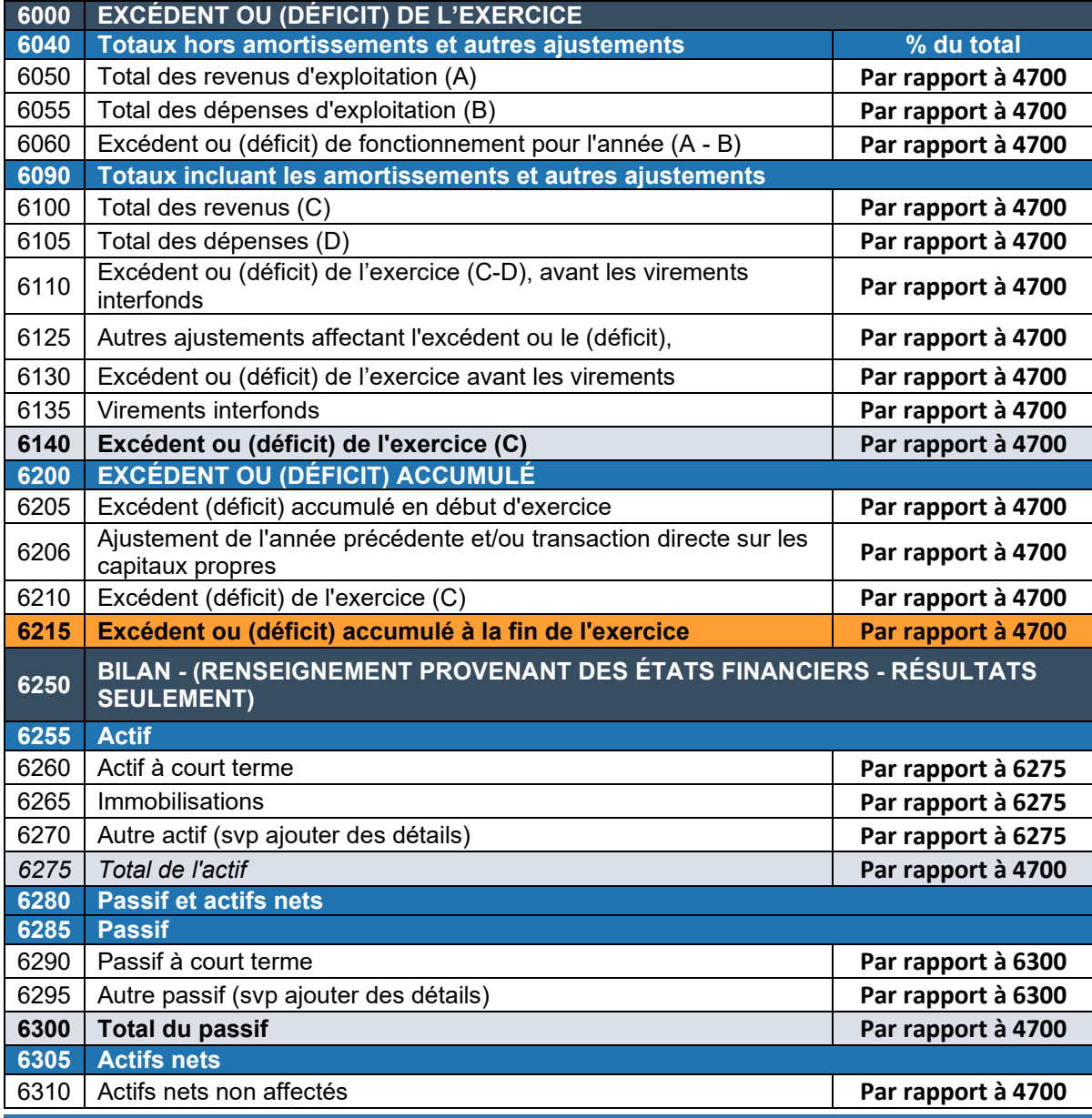

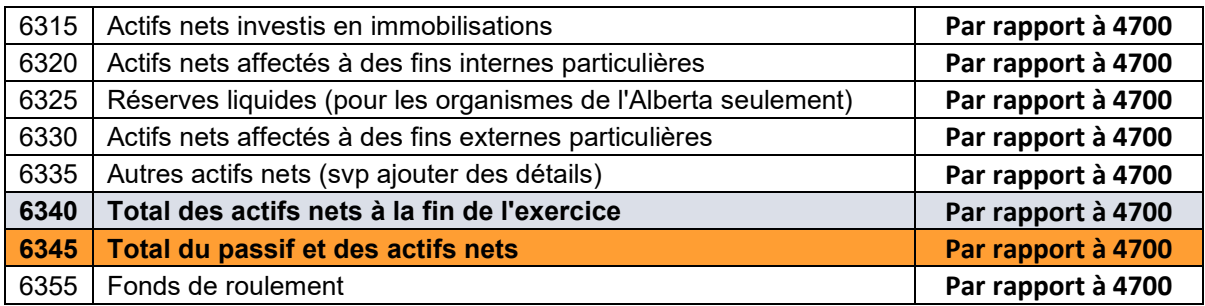

### <span id="page-65-0"></span>**Total**

Le total pour chaque numéro de ligne pour tous les organismes dans le bassin (basé sur les filtres appliqués).

Pour chacune des statistiques descriptives ci-dessous, il existe deux versions :

- Statistiques 1 basées sur le nombre total d'organismes dans le bassin : ils sont calculés à l'aide de toutes les valeurs des organismes dans le bassin.
- Statistiques 2 basées sur le nombre d'organismes avec un montant/valeur excluant zéro - ceci est calculé en excluant les valeurs de zéro des organismes dans le bassin.

### <span id="page-65-1"></span>**Moyenne**

La mesure la plus courante de la tendance centrale (l'emplacement du milieu d'une distribution), la moyenne **représente la moyenne arithmétique d'un ensemble de nombres.**

### <span id="page-65-2"></span>**Médiane**

La valeur de l'élément du milieu lorsque les données sont classées du plus bas au plus élevé ; une autre mesure de la tendance centrale. S'il y a un nombre pair d'observations, la médiane est la moyenne des deux observations du milieu.

### <span id="page-65-3"></span>**Écart-type**

L'écart type mesure la propagation ou la distribution autour de la moyenne d'un ensemble de données. C'est la mesure de propagation la plus largement utilisée.

### <span id="page-66-0"></span>**Centile 25**

Le centile 25 fait référence au 25e centile ou au quartile inférieur d'un ensemble de données. Il s'agit de la valeur à laquelle 25 % des montants des numéros de ligne se situent au niveau ou en dessous de cette valeur (y compris la plage).

### <span id="page-66-1"></span>**Centile 75**

Le centile 75 fait référence au 75e centile ou au quartile supérieur d'un ensemble de données. Il s'agit de la valeur à laquelle 75 % des montants des numéros de ligne se situent au niveau ou en dessous de cette valeur (y compris la plage).

#### **Min**

Min, ou minimum, est la plus petite valeur d'un ensemble de données.

#### <span id="page-66-2"></span>**Max**

Max, ou maximum, est la plus grande valeur d'un ensemble de données.

### <span id="page-66-3"></span>**Plage Max moins Min**

La plage est la propagation d'un ensemble de données. C'est la différence entre le max et le min.

#### <span id="page-66-4"></span>**Code des couleurs – Ratios**

Les ratios sont codés par couleur dans le tableau du **Formulaire financier** de l'onglet Rapport - Comparaison du rapport de ratios (figure 24) :

- Un **fond vert** signifie que la valeur du ratio était supérieure à la moyenne et à la médiane du groupe.
- Un **fond bleu** signifie que la valeur du ratio se situe entre la moyenne et la médiane du groupe.
- Un **fond rouge** signifie que la valeur du ratio est inférieure à la moyenne ou à la médiane du groupe.

#### <span id="page-67-3"></span>Figure 31 - Code des couleurs – Ratios

![](_page_67_Picture_106.jpeg)

### <span id="page-67-0"></span>**% Var**

Le **% Var** est utilisé dans les tableaux du **Formulaire financier** et du **Formulaire statistique** de la **figure 21** du rapport de ratios. Il s'agit du pourcentage de variation entre la valeur de l'exercice et la valeur de l'exercice précédent. Il est calculé en divisant la valeur de l'exercice par la valeur de l'exercice précédent et en soustrayant un. Il est ensuite multiplié par 100 pour être converti en pourcentage.

### <span id="page-67-1"></span>**Montant % Écart**

Le pourcentage d'écart du montant est utilisé dans les tableaux et les graphiques du formulaire financier et du formulaire statistique du rapport *Variance de projections dans CADAC*. Il s'agit de la variation en pourcentage entre le montant de la ligne de date de début et le montant de la ligne de date de fin. Il est calculé en divisant le montant de la ligne de date de fin par le montant de la ligne de date de début et en soustrayant un. Il est ensuite multiplié par 100 pour le convertir en pourcentage.

### <span id="page-67-2"></span>**% d'écart du nombre d'organismes**

Le pourcentage d'écart du nombre d'organismes est utilisé dans les tableaux et les graphiques du formulaire financier et du formulaire statistique du rapport *Variance de projections dans CADAC*. Il s'agit de la variation en pourcentage entre le nombre d'organismes à la date de début et le nombre d'organismes à la date de fin. Il est calculé en divisant le nombre d'organismes à la date de fin par le nombre

d'organismes à la date de début et en soustrayant un. Il est ensuite multiplié par 100 pour le convertir en pourcentage.